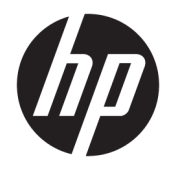

Ghid pentru utilizator

© Copyright 2018 HP Development Company, L.P.

AMD și Catalyst sunt mărci comerciale ale Advanced Micro Devices, Inc. Bluetooth este o marcă comercială deținută de proprietarul său si este utilizată de compania HP Inc. sub licență. Intel este marcă comercială a Intel Corporation sau a filialelor sale în S.U.A. și/sau în alte țări/regiuni. Linux<sup>®</sup> este o marcă comercială înregistrată a Linus Torvalds în S.U.A. și în alte țări. Microsoft și Windows sunt mărci comerciale înregistrate sau mărci comerciale ale Microsoft Corporation în Statele Unite sau în alte țări. NVIDIA este o marcă comercială și/sau marcă comercială înregistrată a NVIDIA Corporation în S.U.A. și în alte țări/regiuni. Red Hat Enterprise Linux este o marcă comercială înregistrată a Red Hat, Inc. în Statele Unite și în alte țări.

Informațiile cuprinse în acest document se pot modifica fără preaviz. Singurele garanții pentru produsele și serviciile HP sunt specificate în declarațiile exprese de garanție ce însoțesc respectivele produse și servicii. Nimic din conținutul de față nu trebuie interpretat ca reprezentând o garanție suplimentară. Compania HP nu va fi răspunzătoare pentru erorile tehnice sau editoriale sau pentru omisiunile din documentația de față.

Prima ediție: iulie 2018

Cod componentă: L30691-271

#### **Notă despre produs**

Acest ghid descrie caracteristici comune majorității produselor. Este posibil ca unele caracteristici să nu fie disponibile pe computerul dvs.

Unele caracteristici nu sunt disponibile în toate editiile sau versiunile de Windows. Pentru a beneficia la maximum de funcționalitatea sistemului de operare Windows, sistemele pot necesita upgrade sau achiziționare separată de hardware, drivere sau software ori actualizarea BIOS-ului. Consultati http://www.microsoft.com.

Pentru a accesa cele mai recente ghiduri pentru utilizatori, mergeți la [http://www.hp.com/](http://www.hp.com/support) [support](http://www.hp.com/support) și urmați instrucțiunile pentru a găsi produsul. Apoi, selectați **User Guides** (Ghiduri pentru utilizatori).

#### **Clauze privind software-ul**

Prin instalarea, copierea, descărcarea sau utilizarea în orice alt mod a oricărui produs software preinstalat pe acest computer, sunteți de acord să respectați condițiile stipulate în Acordul de licență pentru utilizatorul final HP (ALUF). Dacă nu acceptați acești termeni de licență, singurul remediu este returnarea în întregime a produsului nefolosit (hardware și software) în cel mult 14 zile pentru o rambursare integrală conform politicii de rambursare a vânzătorului.

Pentru orice alte informații sau pentru a solicita o rambursare integrală a prețului computerului, contactați vânzătorul.

### **Despre acest ghid**

Acest ghid oferă informații despre caracteristicile computerului, configurarea computerului, utilizarea software-ului și specificațiile tehnice.

În acest ghid este posibil să apară următoarele tipuri de alerte.

AVERTISMENT! Indică o situație periculoasă care, dacă nu este evitată, **poate** cauza moarte sau rănire gravă.

**A ATENȚIE:** Indică o situație periculoasă care, dacă nu este evitată, **poate** cauza rănire minoră sau moderată.

**IMPORTANT:** Indică informații considerate importante, dar care nu au legătură cu situații periculoase (de exemplu, mesaje referitoare la daune materiale). O alertă importantă avertizează utilizatorul că nerespectarea tuturor instrucțiunilor din cadrul unei proceduri poate avea ca rezultat pierderea de date sau deteriorarea componentelor hardware sau software. De asemenea, conține informații esențiale pentru a înțelege o noțiune sau pentru a realiza o activitate.

**EX NOTĂ:** Contine informații suplimentare care scot în evidență sau completează puncte importante din textul principal.

**SFAT:** Oferă indicii utile pentru realizarea unei activități.

# **Cuprins**

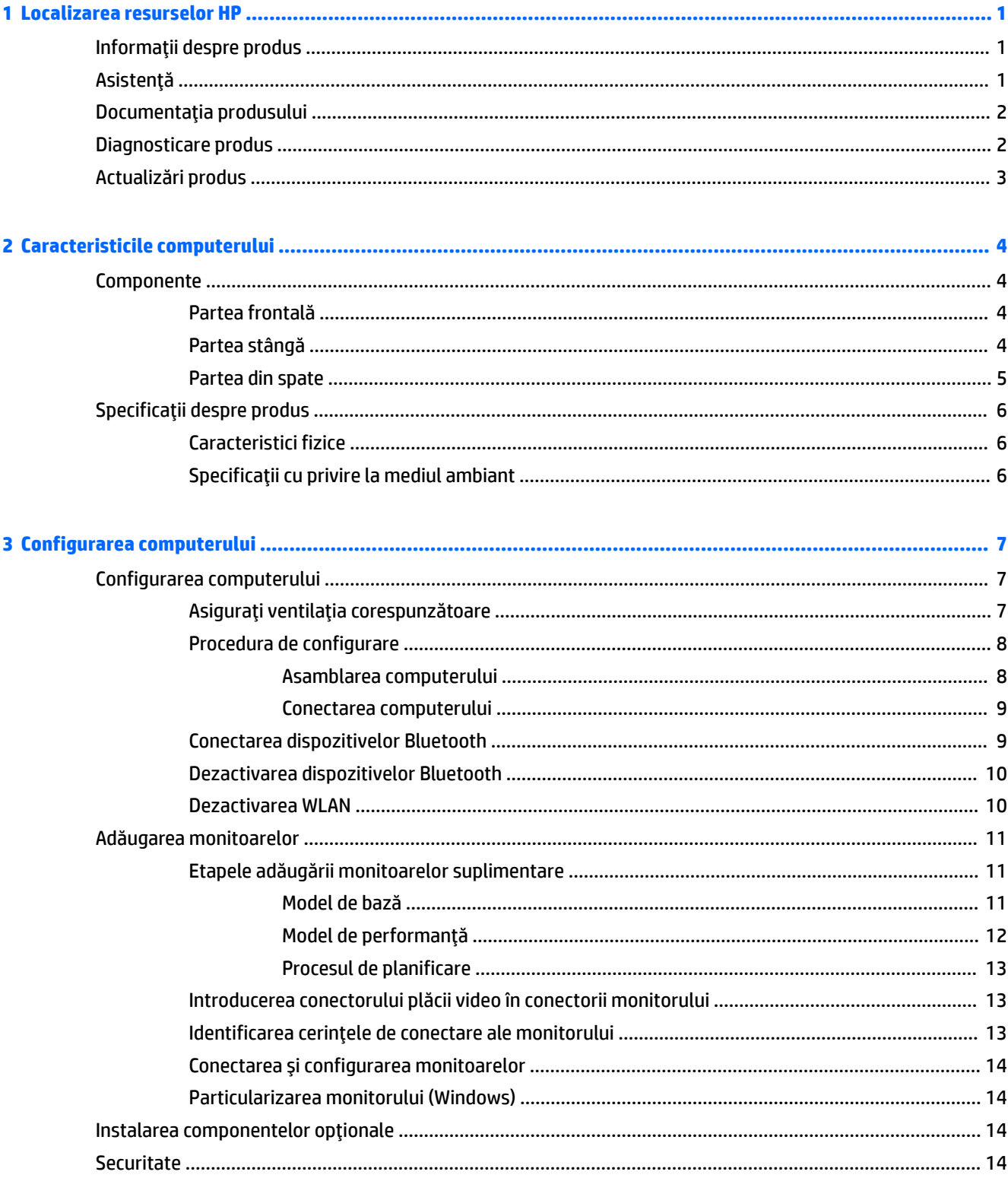

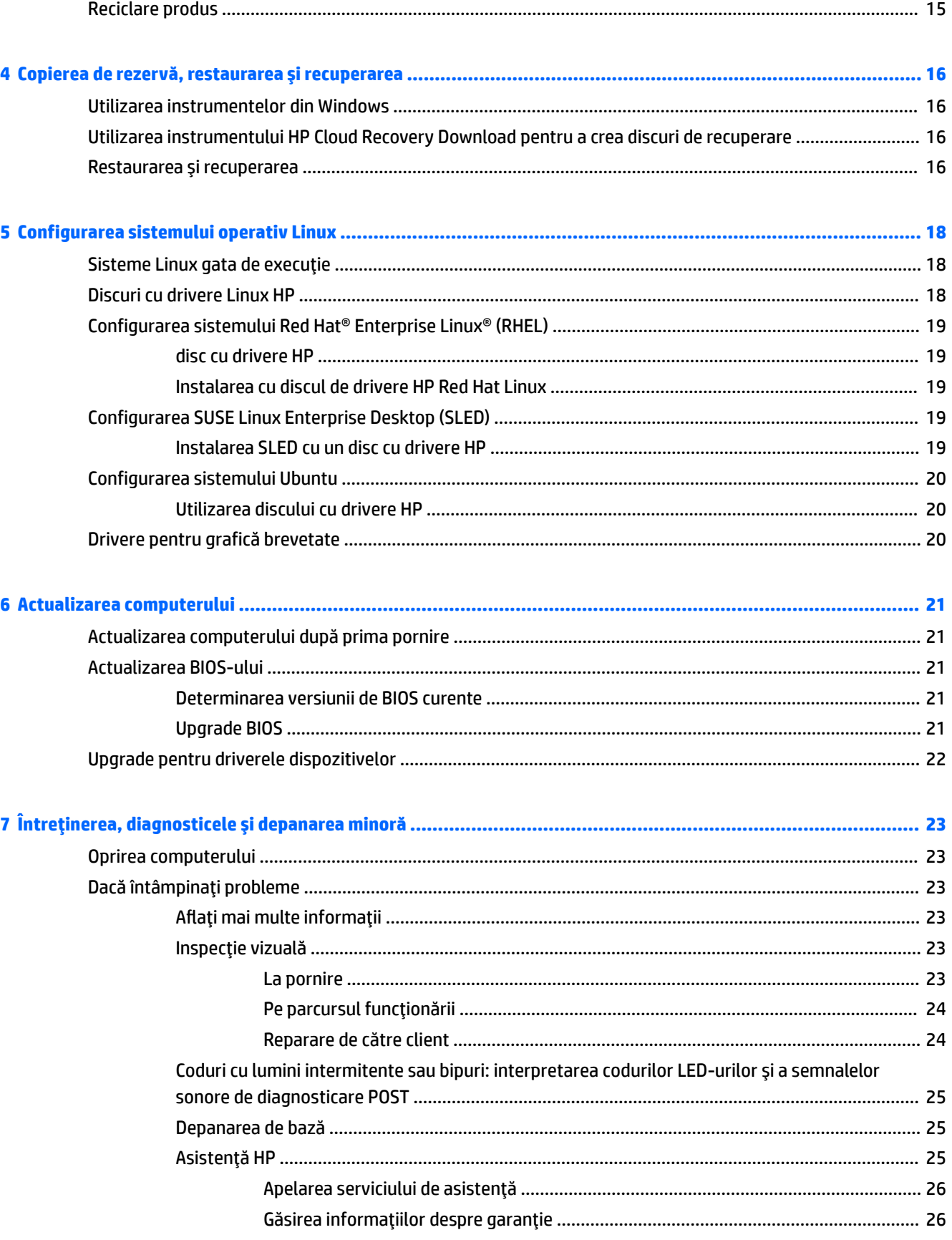

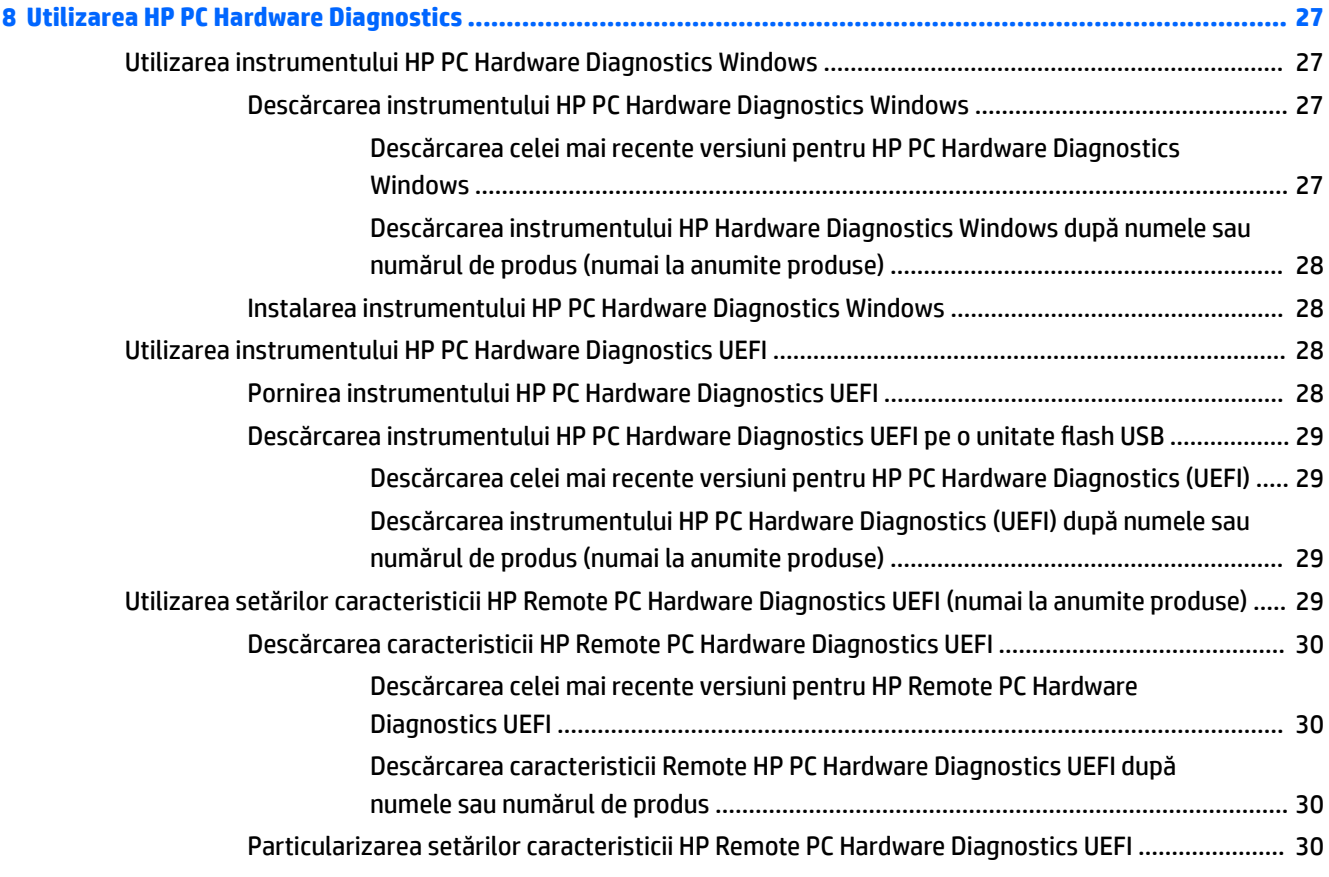

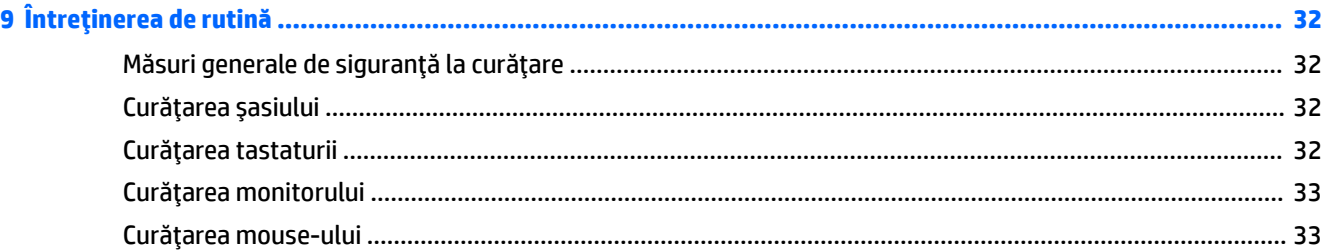

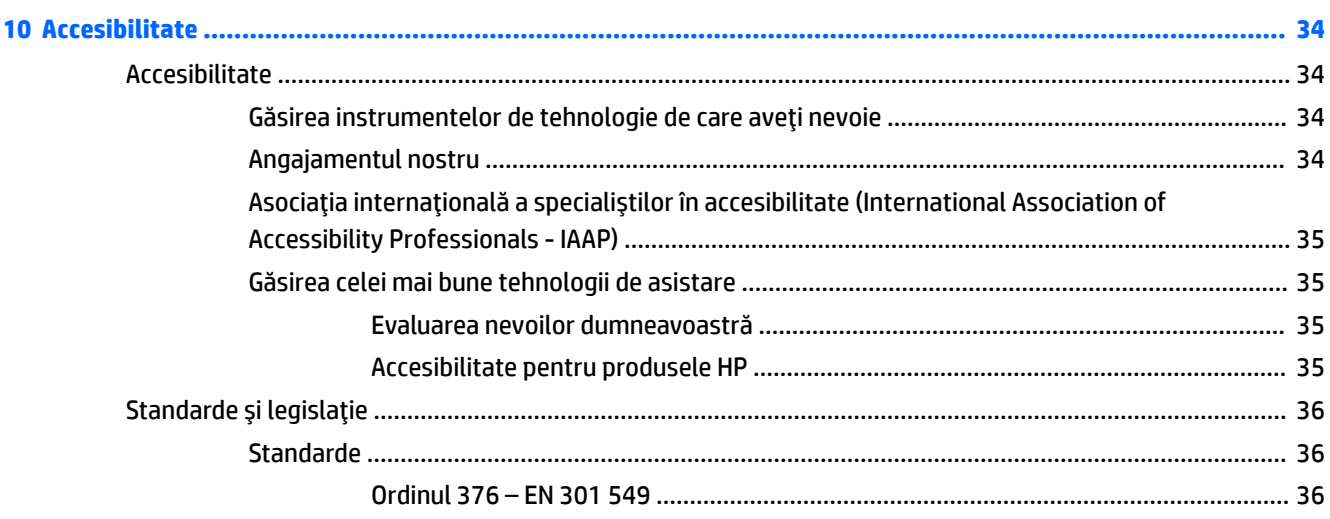

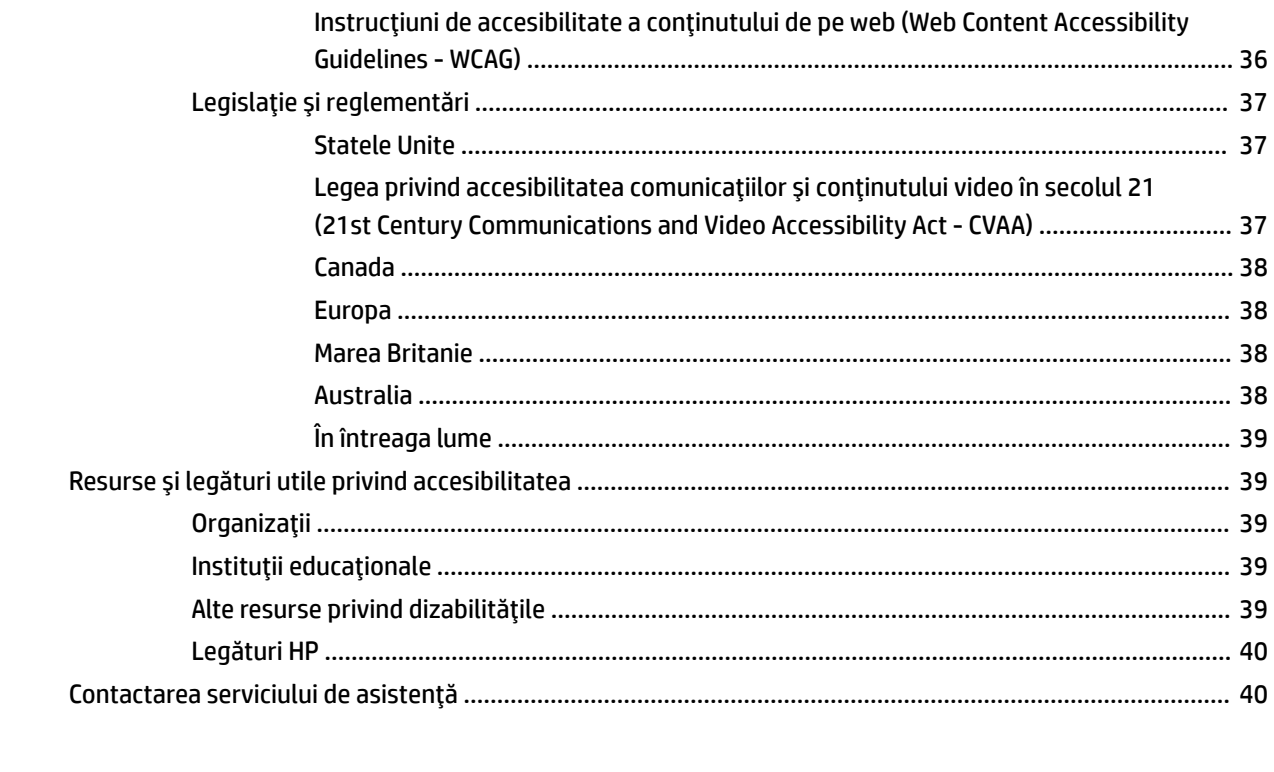

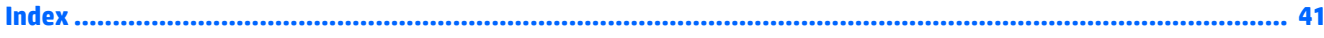

# <span id="page-8-0"></span>**1 Localizarea resurselor HP**

Citiți acest capitol pentru a afla unde se găsesc resurse HP suplimentare.

# **Informații despre produs**

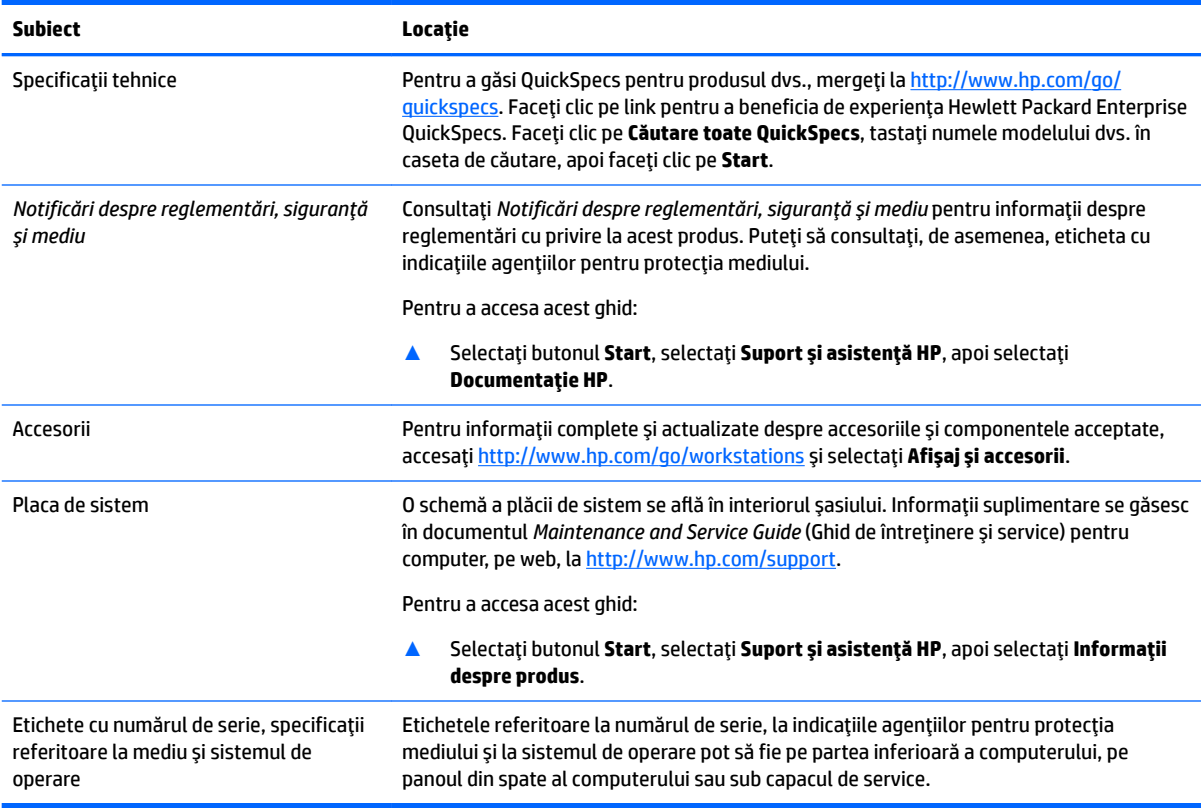

# **Asistență**

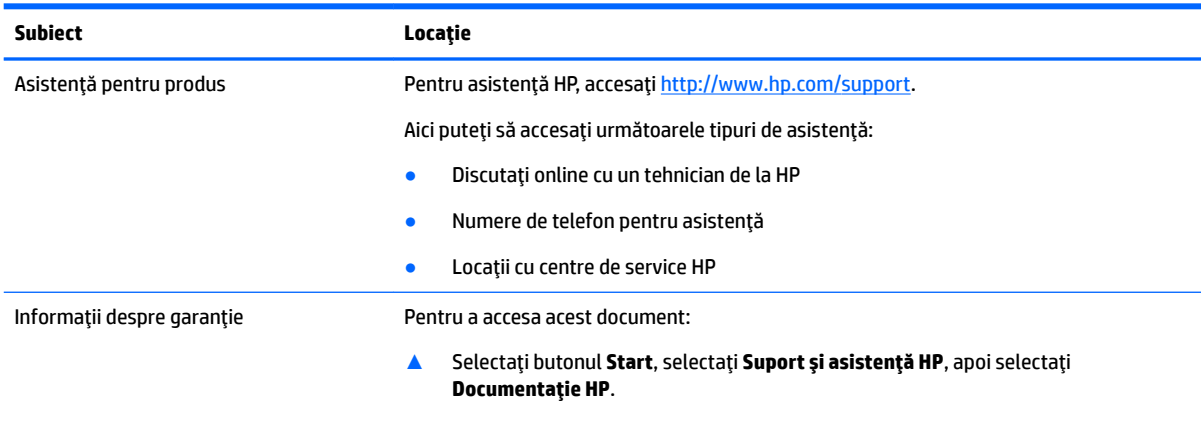

– sau –

<span id="page-9-0"></span>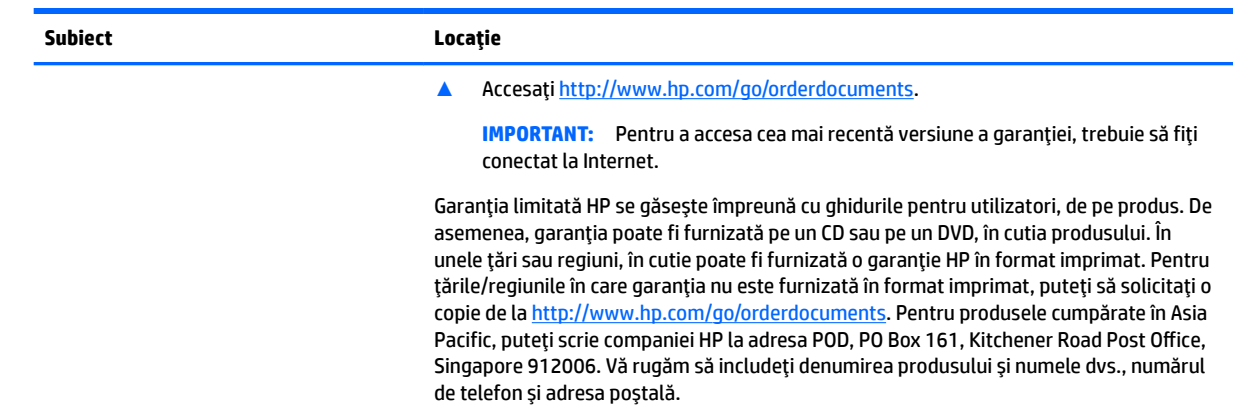

# **Documentația produsului**

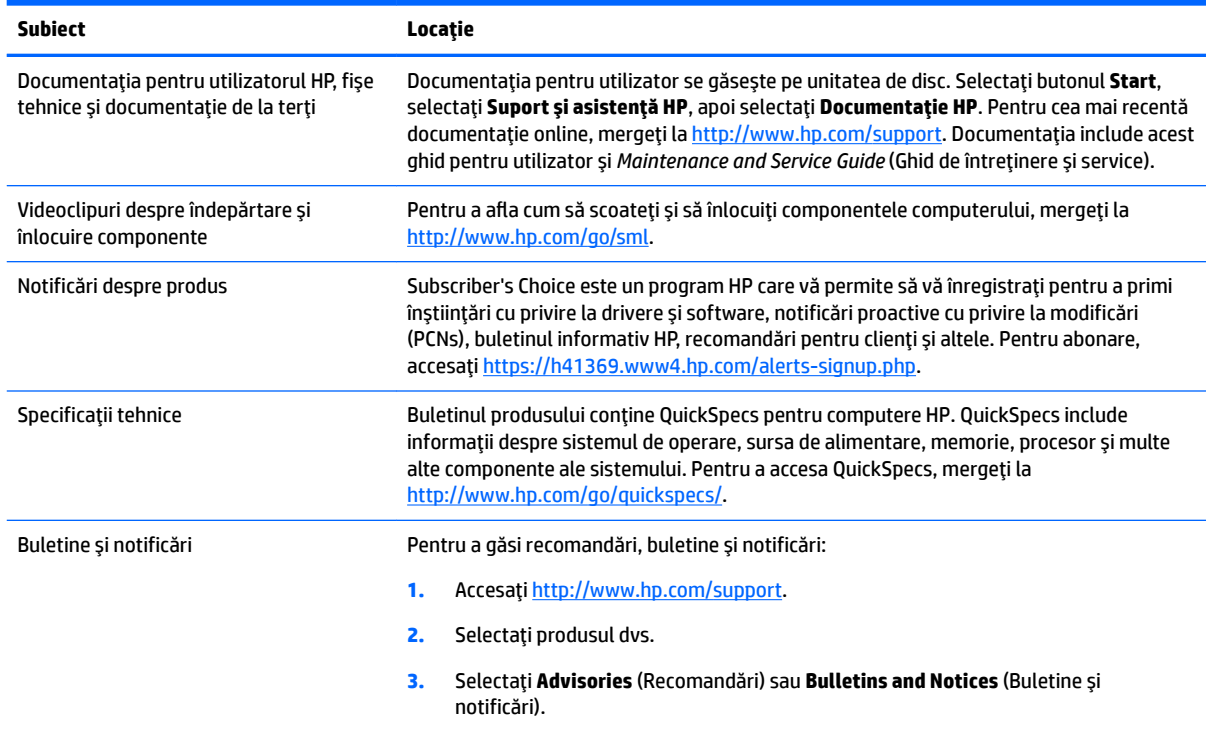

# **Diagnosticare produs**

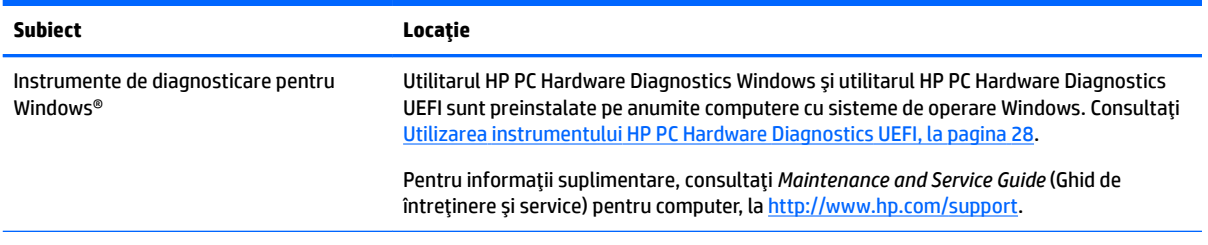

<span id="page-10-0"></span>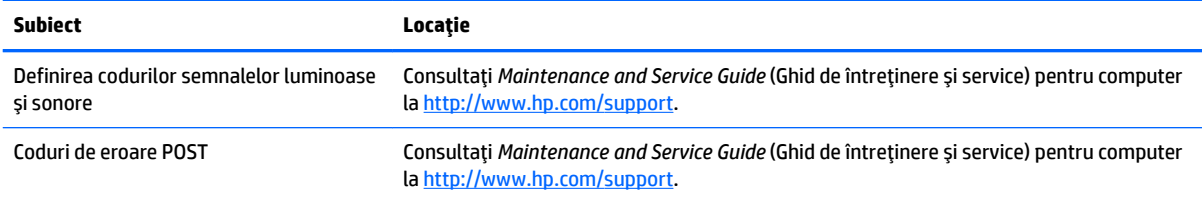

# **Actualizări produs**

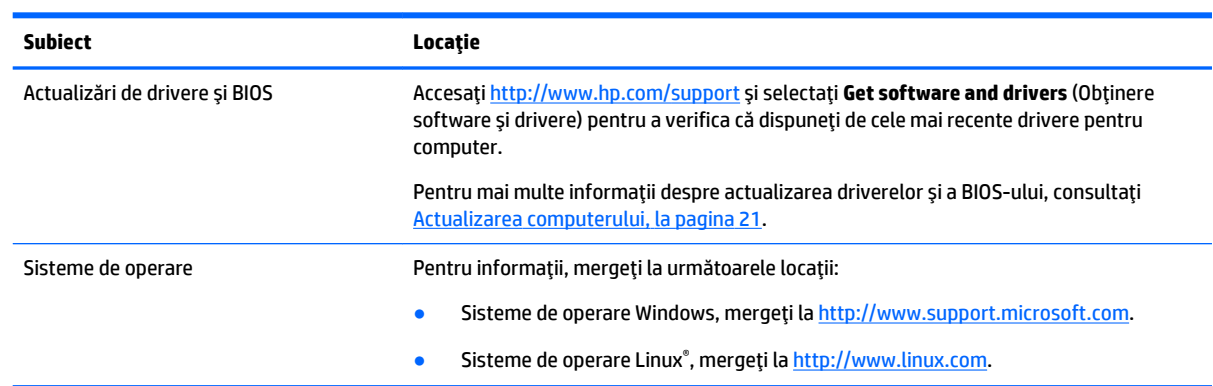

# <span id="page-11-0"></span>**2 Caracteristicile computerului**

Pentru informații complete și actualizate despre accesorii și componente acceptate pentru computer, mergeți la [http://partsurfer.hp.com.](http://partsurfer.hp.com)

- Componente
- · Specificații despre produs

# **Componente**

### **Partea frontală**

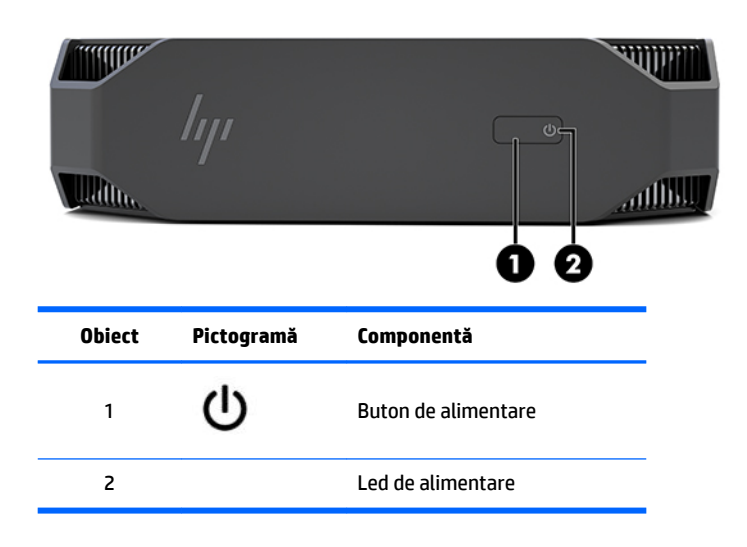

### **Partea stângă**

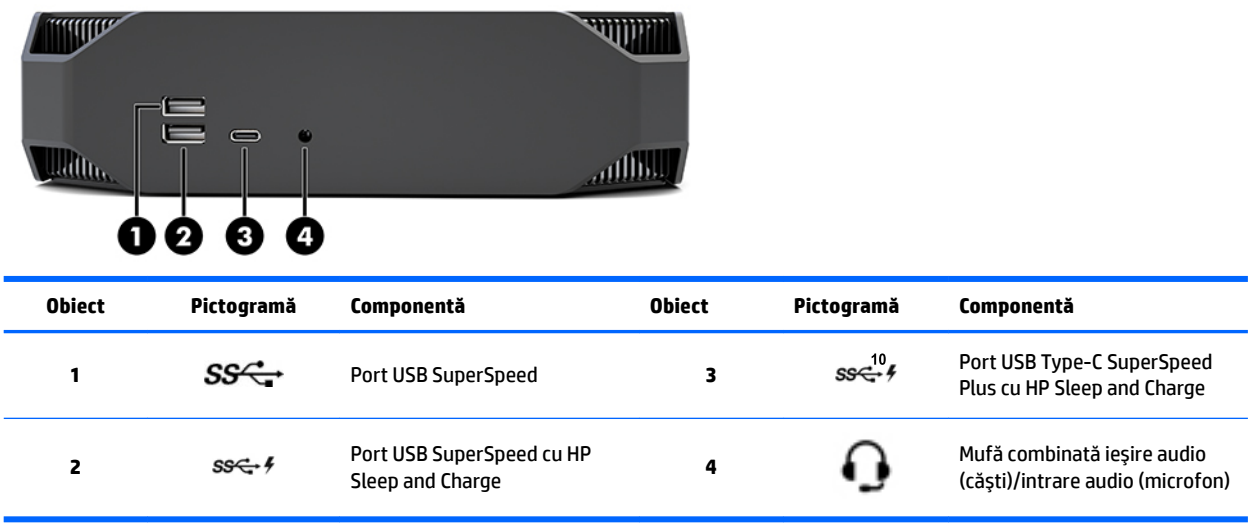

## <span id="page-12-0"></span>**Partea din spate**

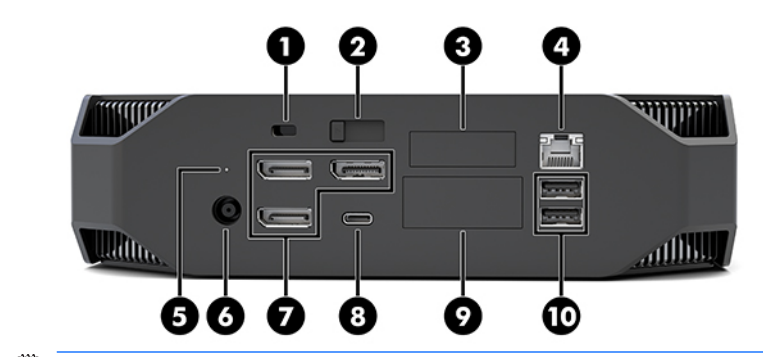

**NOTĂ:** Componentele reale pot varia.

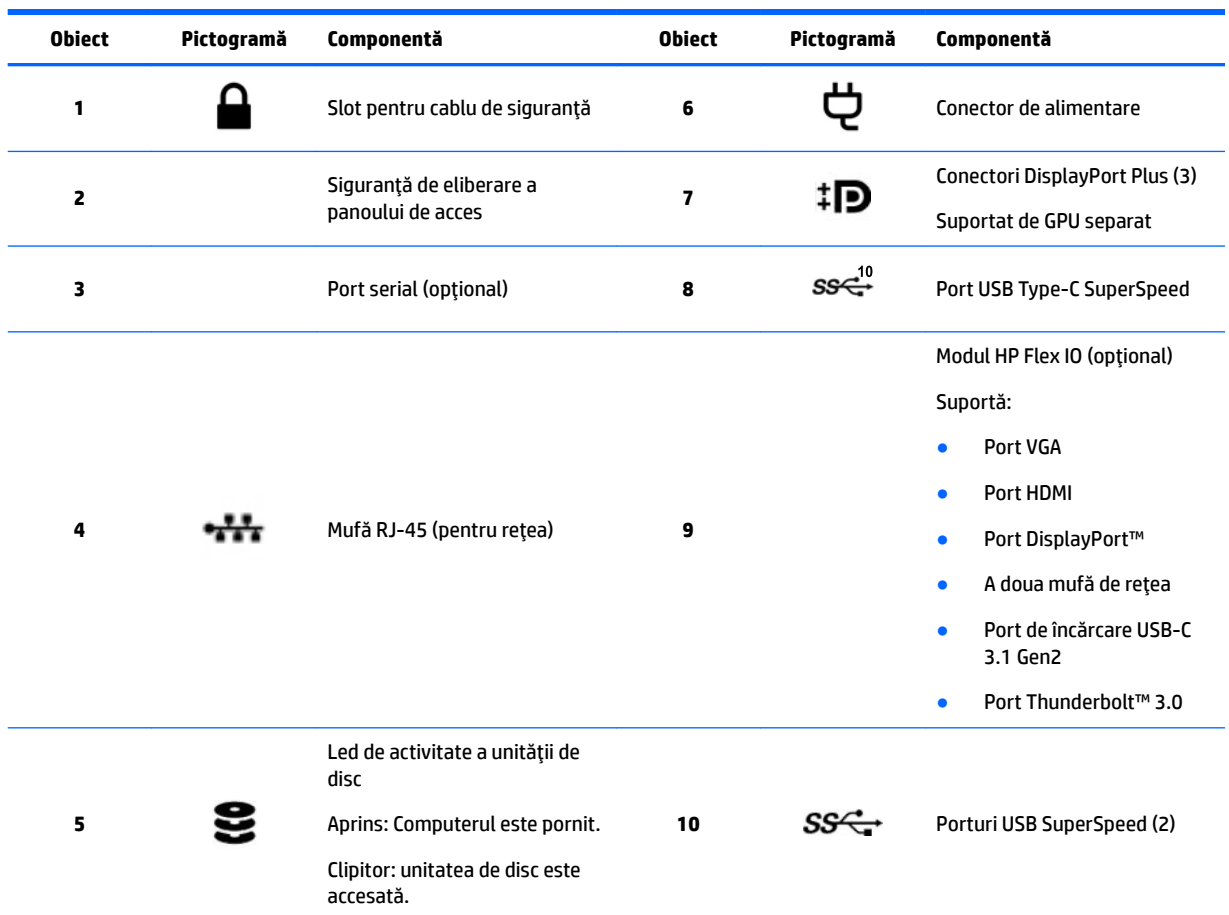

# <span id="page-13-0"></span>Specificații despre produs

### **Caracteristici fizice**

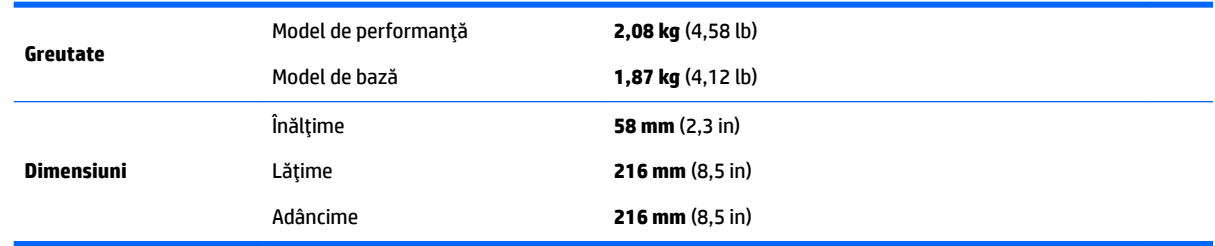

## **Specificații cu privire la mediul ambiant**

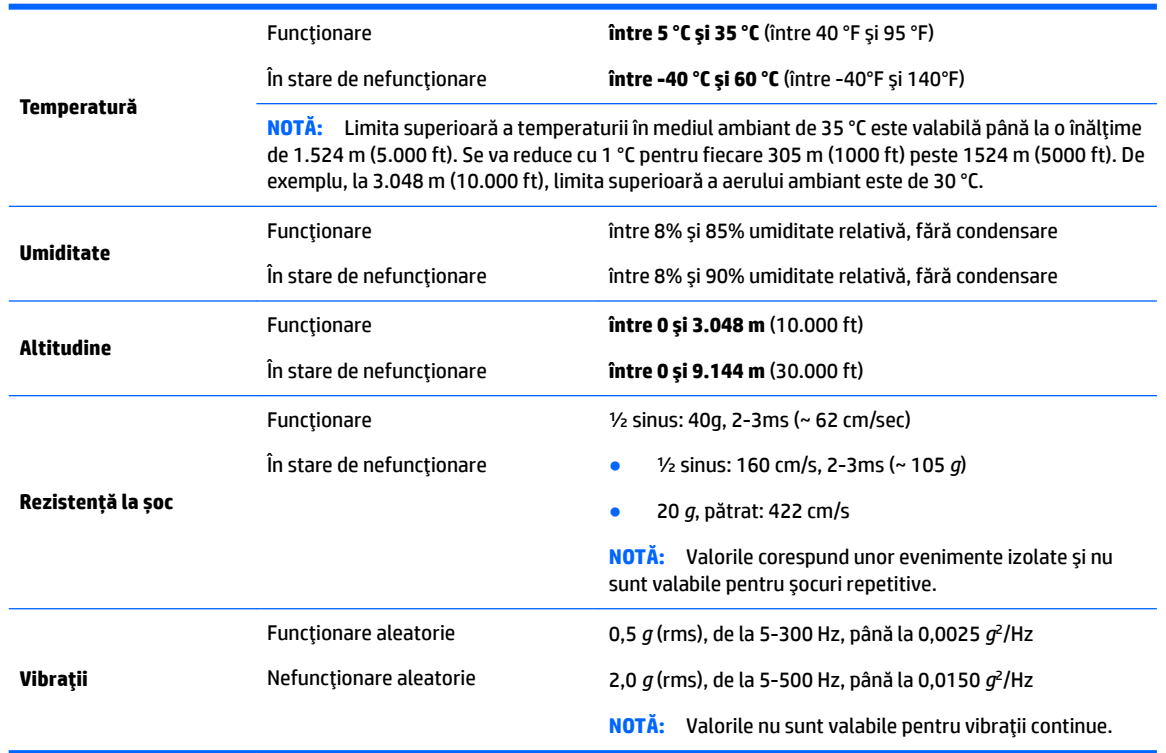

# <span id="page-14-0"></span>**3 Configurarea computerului**

- Configurarea computerului
- Adăugarea monitoarelor
- Instalarea componentelor optionale
- Securitate
- **Reciclare produs**

# **Configurarea computerului**

### **Asigurați ventilația corespunzătoare**

O ventilație corespunzătoare a sistemului este importantă pentru funcționarea computerului. Pentru a vă asigura că există o ventilație adecvată:

- · Utilizați computerul pe o suprafață rezistentă și plană.
- Lăsați un spațiu de cel puțin 15,24 cm (6 in.) în partea din față și în partea din spate a computerului. (Aceasta este distanța *minimă* pentru toate modelele de computer.)

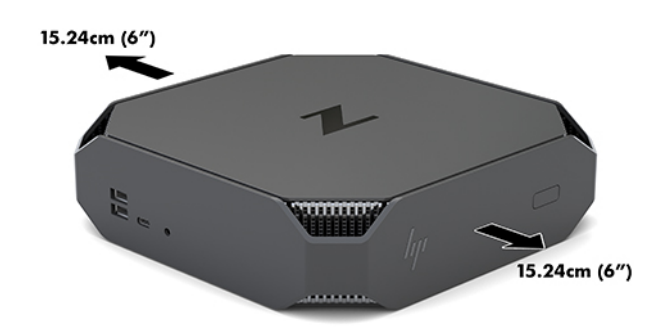

- Asigurați-vă că valoarea temperaturii ambiante în jurul computerului se încadrează în intervalul specificat (consultați Specificații cu privire la mediul ambiant, la pagina 6).
- Pentru instalarea tabloului, asigurați o ventilare adecvată a acestuia și verificați ca temperatura ambiantă să nu depășească limitele specificate.
- Nu limitați niciodată fluxurile de aer de intrare sau de ieșire ale computerului, blocând orificiile de ventilație sau de admisie a aerului.

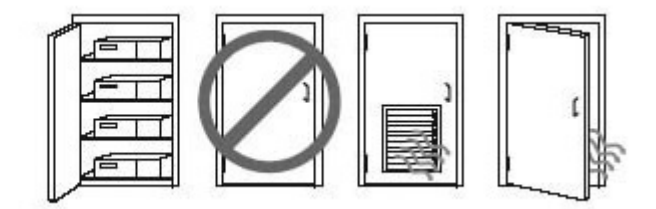

### <span id="page-15-0"></span>**Procedura de configurare**

AVERTISMENT! Pentru a reduce riscul de șoc electric sau de deteriorare a echipamentului:

- · Conectați cablul de alimentare la o priză de c.a. ușor accesibilă în orice moment.
- Deconectați alimentarea de la computer scoțând cablul de alimentare din priza de c.a. (nu din computer).
- **În cazul în care cablul de alimentare are un ștecher cu 3 pini, conectați cablul într-o priză împământată** (cu 3 pini). Nu dezactivați pinul de împământare al cablului de alimentare, de exemplu, nu ataşați un adaptor cu 2 pini. Pinul de împământare reprezintă o caracteristică importantă de securitate.

Pentru informații suplimentare despre siguranță și reglementări, consultați Notificări despre reglementări, siguranță și mediu care se găsesc în ghidul pentru utilizatori de pe computer.

#### **Asamblarea computerului**

Computerul poate fi fixat pe un perete, un brat oscilant sau alt dispozitiv de fixare.

- **BURGION ACTA:** Acest aparat a fost proiectat pentru utilizare împreună cu o consolă de montare pe perete în conformitate cu UL sau CSA.
	- **1.** Scoateți picioarele de cauciuc din partea inferioară a computerului pentru a expune orificiile de asamblare VESA.

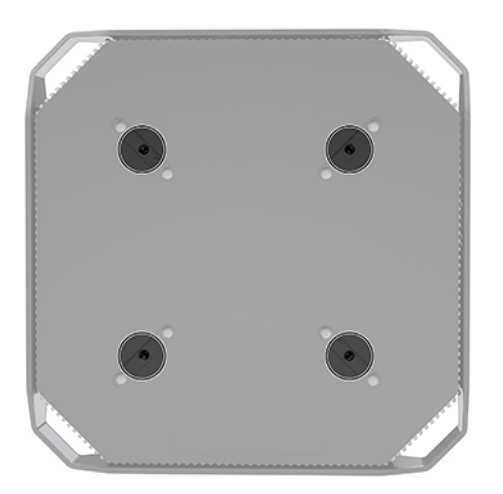

Depozitați picioarele sub capacul superior al computerului.

- **2.** Pentru a ataşa computerul la un braţ oscilant (vândut separat), introduceţi patru şuruburi M4 x 10 mm prin găurile de pe placa de la brațul pivotant și în găurile de montare de pe computer.
- ATENTIE: Acest computer acceptă găurile de fixare de 100 mm conforme standardului industrial VESA. Pentru a ataşa un sistem de montare al unui alt producător la computer, sunt necesare patru şuruburi M4 x 10 mm. Aceste șuruburi ar trebui să se găsească în setul de montare de la producător. Nu folosiți şuruburi mai lungi deoarece pot deteriora computerul. Este important să se verifice dacă soluția de montare a producătorului respectă standardul VESA și dacă poate să susțină greutatea computerului. Pentru performanțe optime, este important să utilizați cablurile de alimentare și celelalte cabluri furnizate cu computerul.

Pentru a monta computerul folosind alte dispozitive, urmați instrucțiunile livrate împreună cu dispozitivul de fixare pentru a asigura o montare sigură a computerului.

**Woth:** În cazul în care computerul trebuie montat orizontal, aveți grijă să îl poziționați astfel încât toate firele și cablurile să atârne din conectori.

#### <span id="page-16-0"></span>**Conectarea computerului**

AVERTISMENT! Pentru a reduce riscul de șoc electric sau de deteriorare a echipamentului, urmați aceste proceduri:

• Conectați cablul de alimentare la o priză de c.a. ușor accesibilă.

• Întrerupeți alimentarea de la computer deconectând cablul de alimentare de la priza de c.a. (nu deconectând cablul de alimentare de la computer).

• Conectați cablul la o priză împământată (priză de pământ) cu trei-pini. Nu dezactivați pinul de împământare al cablului de alimentare (de exemplu, nu atașați un adaptor cu doi pini). Pinul de împământare reprezintă o caracteristică importantă de securitate.

Pentru a configura computerul:

- **1.** Conectați mouse-ul și tastatura la computer.
- **2.** Conectați monitorul la computer.
- **3.** Conectați alte componente periferice (precum o imprimantă) în conformitate cu instrucțiunile incluse cu dispozitivul.
- **4.** Conectați un cablu de rețea la computer și la un ruter de rețea sau dispozitiv LAN.
- **5.** Conectați cablul de alimentare la adaptorul de c.a. (1).
- **6.** Conectați cablul de alimentare și cablul de alimentare al monitorului la priza de c.a. (2).
- **7.** Conectați adaptorul de c.a. la computer (3).

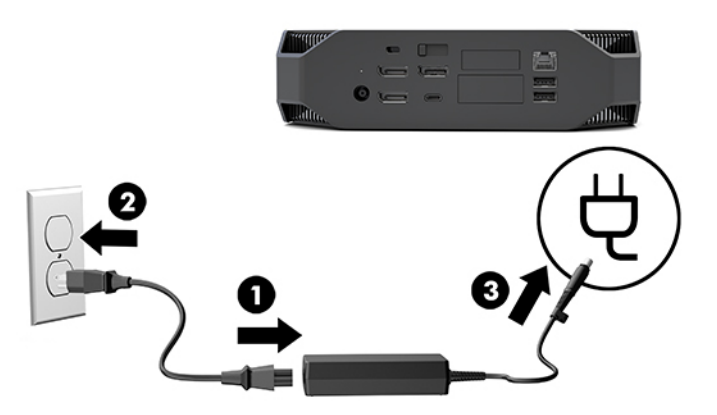

### **Conectarea dispozitivelor Bluetooth**

. Computerul este echipat cu tehnologie Bluetooth. Pentru a conecta un dispozitiv wireless Bluetooth®

- **1.** Transmiteti prin dispozitivul Bluetooth un semnal radio care poate fi receptionat de computer (consultați documentația dispozițivului pentru instrucțiuni).
- 2. Apăsați butonul Start, apoi selectați Settings (Setări). Selectați Devices (Dispozitive) și apoi selectați Add Bluetooth or other device (Adăugare Bluetooth sau alt dispozitiv).

În Panoul de Control în Windows, mergeți la Hardware și sunete, și apoi la Dispozitive și imprimante.

- <span id="page-17-0"></span>Selectați Add a network, wireless or Bluetooth printer (Adăugare imprimantă în rețea, wireless sau Bluetooth) și apoi urmați instrucțiunile de pe ecran.
- Pentru toate celelalte dispozitive, selectați **Adăugare dispozitiv**, selectați Dispozitive Bluetooth, și apoi urmați instrucțiunile de pe ecran.

#### **Dezactivarea dispozitivelor Bluetooth**

Caracteristicile Bluetooth pot fi dezactivate din BIOS, prin intermediul sistemului de operare sau prin îndepărtarea modulelor wireless de la sistem.

**X** NOTĂ: Dezactivarea caracteristicilor Bluetooth din BIOS sau îndepărtarea modulelor wireless de la sistem vor dezactiva, de asemenea, funcționalitatea rețelei WLAN.

Pentru a dezactiva caracteristicile Bluetooth utilizând programul BIOS, efectuați următoarele:

- **1.** În momentul încărcării sistemului, apăsați F10 pentru a intra în configurarea BIOS.
- **2.** Localizați și selectați meniul **Advanced** (Avansat) din opțiunile de meniu disponibile afișate în apropiere părții superioare a ecranului.
- **3.** Selectați System Options (Opțiuni de sistem).
- **4.** Selectați **M.2 WLAN/BT**.
- 5. Utilizați tastele cu săgeți pentru a schimba **Enabled** (Activat) în **Disabled** (Dezactivat), și apoi apăsați **F10** pentru a accepta modificarea.
- **6.** Selectați **File** (Fișier) din meniurile antet, și apoi selectați **Save Changes and Exit** (Salvare modificări și iesire).

Pentru a dezactiva caracteristicile Bluetooth în Windows 10, efectuați următoarele:

- **1.** În Panoul de control, modificați Vizualizare prin din Categorie în Pictogramă mare sau Pictogramă mică.
- **2.** Accesați Manager dispozitive.
- **3.** Extindeți **Bluetooth**.
- 4. Faceți dublu clic pe **Intel® Wireless Bluetooth®** pentru a deschide fereastra de proprietăți.
- **5.** Accesați fila **Driver** și selectați **Disable Device** (Dezactivare dispozitiv).
- **6.** Selectați **Da**.
- **7.** Pentru a reactiva, selectați **Enable Device** (Activare dispozitiv).

Pentru a îndepărta modulele wireless, consultați una din următoarele opțiuni pentru informații despre eliminarea și înlocuirea de componente:

- *Maintenance and Service Guide* (Ghid de întreținere și service) pentru computer: Mergeți la <http://www.hp.com/support>, urmați instrucțiunile pentru a găsi produsul dvs. și selectați Ghiduri pentru utilizatori.
- Videoclipuri pentru computer la [http://www.hp.com/go/sml.](http://www.hp.com/go/sml)

### **Dezactivarea WLAN**

**WOTĂ:** În cazul în care computerul este configurat cu WLAN, WLAN va fi activată în mod implicit.

**WOTĂ:** Dezactivarea funcționalității WLAN din programul BIOS de sistem sau îndepărtarea modulelor " wireless de la sistem vor dezactiva, de asemenea, caracteristicile Bluetooth.

<span id="page-18-0"></span>Rețeaua WLAN poate fi dezactivată din BIOS, prin intermediul sistemului de operare sau prin îndepărtarea modulelor wireless de la sistem.

Pentru a dezactiva rețeaua WLAN utilizând programul BIOS, efectuați următoarele:

- 1. În momentul încărcării sistemului, apăsați F10 pentru a intra în configurarea BIOS.
- **2.** Localizați și selectați meniul **Advanced** (Avansat) din opțiunile de meniu disponibile afișate în apropiere părții superioare a ecranului.
- **3.** Selectați System Options (Opțiuni de sistem).
- **4.** Selectați **M.2 WLAN/BT**.
- 5. Selectați Disabled (Dezactivat), și apoi apăsați F10 pentru a accepta modificarea.
- **6.** Selectați **File** (Fișier) din meniurile antet, și apoi selectați Save Changes and Exit (Salvare modificări și ieşire).

Pentru a dezactiva rețeaua WLAN în Windows 10, efectuați următoarele:

- **1.** În Panoul de control, modificați Vizualizare prin din Categorie în Pictogramă mare sau Pictogramă mică.
- **2.** Accesați Manager dispozitive.
- **3.** Extindeți **Adaptoare de rețea**.
- 4. Selectați Intel<sup>®</sup> Wireless-AC 9560.
- **5.** Accesați meniul Driver.
- **6.** Selectați **Disable device** (Dezactivare dispozitiv).
- **7.** Selectați Da.
- **8.** Pentru a reactiva, selectați **Activare**.

Pentru a îndepărta modulele wireless, consultați una din următoarele opțiuni pentru informații despre eliminarea și înlocuirea de componente:

- *Maintenance and Service Guide* (Ghid de întreținere și service) pentru computer: Mergeți la <http://www.hp.com/support>, urmați instrucțiunile pentru a găsi produsul dvs. și selectați Ghiduri **pentru utilizatori.**
- Videoclipuri pentru computer la [http://www.hp.com/go/sml.](http://www.hp.com/go/sml)

## **Adăugarea monitoarelor**

### **Etapele adăugării monitoarelor suplimentare**

### **Model de bază**

Modelul de bază acceptă până la trei monitoare care să funcționeze simultan pe Intel integrat GPU. Fiecare monitor suportă rezoluții de până la 4096 x 2160 la 60 Hz.

De asemenea, pe un monitor puteți seta o rezoluție de 5120 x 2880 la 60 Hz utilizând două ieșiri 1.2 DisplayPort. Pentru a realiza acest lucru, monitorul trebuie să suporte această metodă de obținere a acestei rezoluții.

#### <span id="page-19-0"></span>**Model de performanţă**

Modelul de performanță poate funcționa în două moduri separate: Modul numai Discrete GPU sau Discrete GPU + Intel GPU. Modul numai Discrete GPU asigură cea mai bună performanță, în timp ce modul Discrete GPU + Intel GPU permite sistemului să suporte funcționarea a două monitoare suplimentare.

Modul numai Discrete GPU:

- Configurație implicită.
- **Asigură cea mai bună performanță, întrucât fiecare port DisplayPort 1.2 este acționat direct de unitatea** Discrete GPU.
- Permite funcționarea a maximum patru monitoare independente la rezoluție maximă de 4096 x 2160 la 60 Hz.
- De asemenea, pe un panou puteți seta o rezoluție de 5120 x 2880 la 60 Hz utilizând două ieșiri 1.2 DisplayPort. Pentru a realiza acest lucru, monitorul trebuie să suporte această metodă de obținere a acestei rezoluții.

Modul Discrete GPU + Intel GPU:

- Discrete GPU acceptă maximum patru monitoare independente. Pentru a accepta încă două monitoare suplimentare, sistemul poate fi configurat astfel încât să utilizeze atât GPU Discrete, cât și GPU Intel integrată.
- Acest mod este configurat în BIOS-ul sistemului.
	- **1.** Apăsați butonul de alimentare a sistemului și apoi apăsați în mod repetat tasta F10 până ați accesat GUI BIOS a sistemului.
	- **2.** Navigați până la fila Avansat.
	- **3.** Selectați **Opțiuni dispozitiv încorporat**.
	- 4. Selectați Enable Intel graphics on Flex IO port (Activare placă grafică Intel pe portul Flex IO), dacă este instalat un modul HP DP Flex IO, în caz contrar, alegeți **Enable Intel graphics on DisplayPort** #1 (Activare placă grafică Intel pe portul DisplayPort nr. 1).
	- **5.** Apăsați F10 pentru a salva modificările și a ieși.
- Acest mod permite funcționarea a până la șase monitoare independente.
	- Întrucât sistemul dispune de trei porturi DisplayPort 1.2, DisplayPort Multi-Stream Transport (MST) trebuie utilizat pentru conectarea în serie a mai multor monitoare pentru a obține o configurație de șase monitoare. În acest scop sunt necesare monitoare care acceptă huburi MST sau DisplayPort cu capacitate MST.
	- Dacă este instalat un modul HP DP Flex, două monitoare vor fi conectate în serie de pe modulul HP DP Flex și două monitoare vor fi conectate în serie de pe DisplayPort nr. 3. Placa grafică Intel trebuie activată pe portul Flex IO. Dacă nu este instalat modulul HP DP Flex, două monitoare de pe fiecare port DisplayPort vor fi conectate în serie. Placa grafică Intel trebuie să activată pe DisplayPort nr. 1.
	- Fiecare port de iesire DisplayPort 1.2 al sistemului poate acționa un monitor la o rezoluție de 4096 x 2160 la 60 Hz. Atunci când două monitoare sunt legate în serie de la un singur port DisplayPort 1.2, fiecare monitor din configurația în serie are o lățime de bandă limitată la o rezoluție maximă de 2560 x 1600 la 60 Hz.
- Performanța depinde de unitatea de procesare GPU pe care este executată aplicația. Pentru o obține cea mai bună performanță cu o anumită aplicație, asigurați-vă că aplicația este executată pe GPU Discrete.

#### <span id="page-20-0"></span>**Procesul de planificare**

Procesul pentru adăugarea monitoarelor depinde de tipul și numărul de monitoare pe care le adăugați.

Utilizați următoarea procedură pentru a planifica etapele de adăugare a mai multor monitoare:

- 1. Evaluați specificațiile monitorului.
	- **a.** Determinați de câte monitoare aveți nevoie.
	- **b.** Determinați tipul performanței grafice dorite. Pentru performanțe maxime, asigurați-vă că monitorul dvs. este acționat de procesorul GPU Discrete.
	- **c.** Observați tipul conectorului grafic utilizat de fiecare monitor. Computerul are interfețe industriale DisplayPort (DP), dar puteți să utilizați adaptoare pentru alte formate de grafică, inclusiv DVI-I, HDMI sau VGA.
		- **SFAT:** Anumite adaptoare destinate componentelor mai vechi pot costa mai mult decât altele. Este recomandat să comparați costurile adaptoarelor cu costurile pe care le implică achiziționarea unor monitoare mai noi care nu necesită adaptoare.
- **2.** Instalați driverele și configurați rezoluțiile.
	- a. Asigurați-vă că ați introdus corect driverele pentru placa video. Consultați <http://www.hp.com> pentru drivere acceptate de HP.
	- **b.** Configurați rezoluția fiecărui monitor, stabiliți orientarea și amplasarea prin setările de afișare Windows. Pentru detalii, consultați Ajutor Windows sau accesați http://www.microsoft.com.
	- **c.** Pentru configurarea monitorului în Linux, puteți să utilizați adesea instrumentul de configurare pentru plăci video (de exemplu, setările NVIDIA®). La anumite versiuni recente de Linux, trebuie modificate, de asemenea, preferințele legate de managerul de ferestre (de exemplu, 3 Gnome).
	- $\hat{\mathcal{F}}$  **SFAT:** Pentru a simplifica depanarea posibilelor probleme, activați primul monitor și asigurați-vă că acesta funcționează corespunzător, înainte de a activa monitorul următor și asa mai departe.

### **Introducerea conectorului plăcii video în conectorii monitorului**

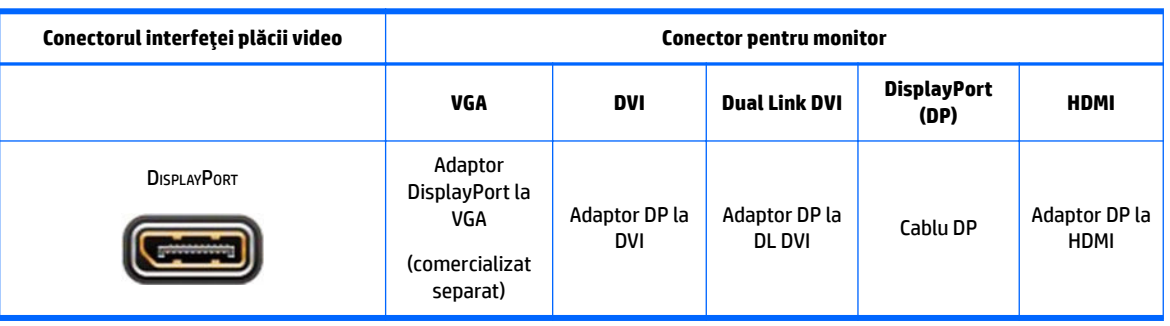

Următorul tabel descrie posibilitățile de configurare a monitorului.

**WOTĂ:** Conexiunile DisplayPort asigură cele ridicate performanțele; Conexiunile VGA asigură cele mai reduse performante.

### **Identificarea cerințele de conectare ale monitorului**

Sistemul are trei ieșiri DisplayPort 1.2. Puteți să conectați câte un monitor la fiecare conector. Utilizați adaptoare adecvate, dacă este necesar.

### <span id="page-21-0"></span>**Conectarea și configurarea monitoarelor**

- 1. Conectați la computer adaptoarele de cabluri de monitor (dacă sunt necesare), apoi conectați cablurile de monitor corespunzătoare la adaptoare sau direct la placa grafică.
- **2.** Conectați celelalte capete ale cablurilor la monitoare.

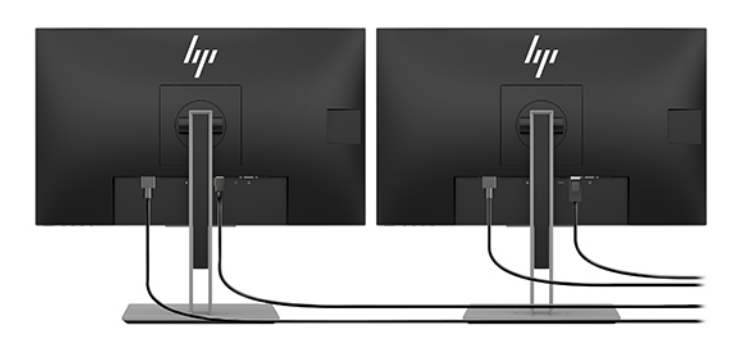

- **3.** Conectați un capăt al cablului de alimentare la monitor, iar celălalt capăt la o priză de c.a.
- 4. Configurați monitorul. Pentru detalii, consultați Ajutor Microsoft sau mergeți la http://www.microsoft.com.

Pentru configurarea monitorului în Linux, puteti să utilizati adesea instrumentul de configurare pentru plăci grafice (de exemplu, setările NVIDIA sau Centru de control AMDTM Catalyst). La anumite versiuni recente de Linux, trebuie modificate, de asemenea, preferințele legate de managerul de ferestre (de exemplu, 3 Gnome).

### **Particularizarea monitorului (Windows)**

Puteți selecta manual sau schimba modelul monitorului, ratele de reîmprospătare, rezoluția ecranului, setările de culoare, dimensiunile fonturilor și setările de management al energiei.

Pentru a modifica setările, apăsați butonul Start și apoi selectați Settings (Setări). Selectați System (Sistem), și apoi selectați **Display** (Afișaj).

Pentru mai multe informații privind personalizarea monitorului, consultați următoarele resurse:

- Documentația online furnizată împreună cu utilitarul controlerului grafic
- Documentația livrată împreună cu monitorul

## **Instalarea componentelor optionale**

Puteți să instalați componente adiționale precum memorie, unități de disc și module wireless pe computer.

- Pentru a vizualiza videoclipuri de instalare a componentelor, mergeți la <http://www.hp.com/go/sml>.
- Pentru instrucțiuni de instalare și informații tehnice, consultați Maintenance and Service Guide (Ghid de întreținere și service). Accesați www.hp.com/support și introduceți numele de produs sau numărul de serie sau selectați Găsiți produsul dvs. și apoi urmați instrucțiunile de pe ecran.

## **Securitate**

Puteți asigura computerul prin introducerea unui dispozitiv de blocare în slotul pentru cablu de siguranță. Computerul include mai multe caracteristici de securitate pentru a reduce riscul de furt și pentru a avertiza de posibile intruziuni în şasiu. Consultați *Maintenance and Service Guide* (Ghid de întreținere și service) pentru

informații suplimentare despre caracteristici de securitate cu privire la hardware și software, disponibile pentru sistemul dvs.

# <span id="page-22-0"></span>**Recčclare produs**

HP își încurajează clienții să recicleze componentele hardware electronice, cartușele de imprimare originale HP și acumulatorii care s-au uzat.

Pentru informații despre reciclarea componentelor sau produselor HP, mergeți la [http://www.hp.com/go/](http://www.hp.com/go/recycle) [recycle.](http://www.hp.com/go/recycle)

# <span id="page-23-0"></span>**4 Copierea de rezervă, restaurarea și recuperarea**

Acest capitol furnizează informații despre următoarele procese, care sunt proceduri standard pentru majoritatea produselor:

- **Copierea de rezervă a informațiilor personale—Puteți** să utilizați instrumentele din Windows pentru a copia de rezervă informațiile personale (consultați Utilizarea instrumentelor din Windows, la pagina 16).
- **Creare punct de restaurare**—Puteți să utilizați instrumentele din Windows pentru a crea un punct de restaurare (consultați Utilizarea instrumentelor din Windows, la pagina 16).
- **Restaurarea și recuperarea**—Windows oferă mai multe opțiuni pentru restaurarea din copii de rezervă, reîmprospătarea computerului și resetarea computerului la starea inițială (consultați Utilizarea instrumentelor din Windows, la pagina 16).

# **Utčlčzarea čnstrumentelor dčn Wčndows**

**IMPORTANT:** Windows este singura opțiune care vă permite să copiați de rezervă informațiile personale. Programați copieri de rezervă regulate pentru a evita pierderea informațiilor.

Puteți să utilizați instrumentele din Windows pentru a copia de rezervă informațiile personale și a crea puncte de restaurare a sistemului și discuri de recuperare, care vă vor permite ulterior restaurarea din copiile de rezervă, reîmprospătarea computerului și resetarea computerului la starea inițială.

**MOTĂ:** În cazul în care capacitatea de stocare a computerului este de 32 GB sau mai mică, opțiunea Restaurare sistem de la Microsoft este dezactivată în mod implicit.

Pentru mai multe informații și pentru pașii necesari, consultați aplicația Obținere ajutor.

- Selectați butonul Start, apoi selectați aplicația Obținere ajutor.
- **W NOTĂ:** Pentru a accesa aplicația Obținere ajutor, trebuie să fiți conectat la Internet.

## **Utilizarea instrumentului HP Cloud Recovery Download pentru a crea discuri de recuperare**

Pentru a crea discuri de recuperare HP utilizând instrumentul HP Cloud Recovery Download:

- 1. Accesați <http://www.hp.com/support>.
- **2.** Selectați Software and Drivers (Software și drivere), apoi urmați instrucțiunile de pe ecran.

## **Restaurarea și recuperarea**

Restabilirea și recuperarea pot fi efectuate folosind instrumentele Windows.

**IMPORTANT:** Este posibil ca această metodă să nu fie disponibilă pe toate produsele dvs.

Windows oferă câteva opțiuni pentru restaurarea, resetarea și reîmprospătarea computerului. Pentru detalii, consultați <u>Utilizarea instrumentelor din Windows , la pagina 16</u>.

# <span id="page-25-0"></span>**5 Configurarea sistemului operativ Linux**

Acest capitol descrie cum să configurați și să restaurați sistemul de operare Linux.

- **ATENȚIE:** Nu adăugați componente hardware opționale sau dispozitive de la terți la computer înainte de instalarea cu succes a sistemului de operare. Adăugarea de hardware poate cauza erori și poate împiedica instalarea corectă a sistemului de operare.
- **WOTĂ:** După ce ați configurat sistemul de operare, asigurați-vă că sunt instalate cele mai recente actualizări i de software, drivere și BIOS. Consultați Actualizarea computerului, la pagina 21.
- **WA NOTĂ:** Pentru a crea discuri de recuperare, aveți nevoie de o unitate flash USB goală de înaltă calitate sau o unitate optică externă, cu opțiune de scriere DVD. Dacă utilizați o unitate optică, trebuie să folosiți discuri goale DVD-R, DVD+R, DVD-R DL sau DVD+R DL de înaltă calitate. O unitate optică externă compatibilă poate fi achiziționată de la HP.

# **Sisteme Linux gata de execuție**

Opțiunea pregătită pentru Linux oferă un sistem cu un SO preîncărcat, cu funcționalitate minimă (de exemplu, FreeDOS). Aceasta este destinată unor situațiile în care clientul va instala un SO când primește sistemul. Opțiunea nu include nicio licență pentru un sistem de operare.

Opțiunea Linux gata de execuție nu include sistemul de operare Linux, acesta trebuie furnizat de utilizator. Distribuții comerciale Linux se pot cumpăra de la furnizori precum Red Hat și SUSE. O serie de alte distribuții Linux sunt disponibile în mod gratuit (de exemplu, Ubuntu). Pentru vizualizarea configurațiilor și sistemelor de operare acceptate, mergeti la http://www.hp.com/support/linux\_hardware\_matrix.

# **Discuri cu drivere Linux HP**

Imaginile ISO cu drivere pentru utilizarea și funcționarea corespunzătoare a unor sisteme de operare Linux pe computerele HP pot fi disponibile pe site-ul web HP. Aceste imagini conțin drivere testate care le îmbunătățesc sau înlocuiesc pe cele care se găsesc în RHEL, SLED, Ubuntu sau alte SO. Fiecare imagine este specifică unei anumite ediții a sistemului de operare Linux.

Aceste imagini, de asemenea, pot fi descărcate utilizând următorii pași:

- 1. Accesati <http://www.hp.com/support>.
- **2.** Introduceți numele de produs sau numărul de serie, sau selectați Găsiți produsul dvs.
- **3.** Selectați sistemul de operare dorit.
- 4. Selectați linkul de descărcare pentru pachetul corespunzător (de regulă, cea mai recentă versiune).
- **5.** Descărcați imaginea ISO a programului software și inscripționați-o pe un DVD-R, DVD+R, DVD-R DL sau DVD+R DL gol, de înaltă calitate utilizând o unitate optică externă, cu opțiune scriere DVD. Acest disc reprezintă discul cu drivere HP.
	- **MOTĂ:** O unitate optică externă compatibilă poate fi achiziționată de la HP.

# <span id="page-26-0"></span>**Configurarea sistemului Red Hat<sup>®</sup> Enterprise Linux<sup>®</sup> (RHEL)**

Pentru detalii despre asistență RHEL pentru o anumită platformă, consultați *Linux Hardware Matrix (Compatibilitate hardware cu Linux) pentru HP stații de lucru* la [http://www.hp.com/support/](http://www.hp.com/support/linux_hardware_matrix) linux hardware matrix.

Pentru informații despre certificările Red Hat pe computerele HP, mergeți la [https://access.redhat.com/](https://access.redhat.com/ecosystem) [ecosystem](https://access.redhat.com/ecosystem), selectați **Certified Hardware** (Hardware certificat), apoi urmați instrucțiunile de pe ecran.

### **disc cu drivere HP**

Versiunile recente de Red Hat Linux, în general, necesită doar actualizări de drivere cu unele modificări minore pentru a accepta computerele HP. Aceste editii de obicei pot fi acceptate cu ajutorul unei unităti flash USB cu drivere sau a unui disc optic de pe site-ul Web HP, care pot fi utilizate după instalare în cazul unei instalări Red Hat Linux standard. Pentru mai multe informații, consultați Discuri cu drivere Linux HP, la pagina 18.

După finalizarea procesului de instalare Red Hat standard și repornirea sistemului, un utilitar Red Hat firstboot (prima-încărcare) rulează. După ce specificați o serie de setări (precum nivelul de securitate, ora și data, parola "rădăcină" și conturile de utilizator), utilitarul vă permite să încărcați o unitate flash USB adițională sau un disc optic.

Discul cu drivere vor fi utilizate în această fază. Tot conținutul adăugat de HP se află în directorul /HP pe disc. Puteți să îl utilizați pentru a vă crea propria imagine sau pentru a vizualiza conținutul HP.

Vă rugăm să consultați directorul /HP de pe disc pentru cei mai recenți indicatori README cu privire la elemente de pe disc.

### **Instalarea cu discul de drivere HP Red Hat Linux**

- 1. Dacă nu aveți discul cu drivere HP corespunzător, puteți crea unul (consultați Discuri cu drivere Linux HP, la pagina 18).
- **2.** Instalati sistemul de operare utilizând discul inclus în setul Red Hat Linux.
- **3.** Dacă aveți o unitate flash USB sau disc optic Red Hat pentru versiunea sistemului de operare pe care îl instalați, tastați linux dd când apare ecranul de instalare inițial, și apoi apăsați **Enter**.
- 4. Când veți fi întrebat dacă aveți un disc cu drivere, selectați Yes. Puneți unitatea flash USB sau discul optic cu driverul Red Hat în unitate și selectați unitatea corespunzătoare, drive: hd [abcd]. Continuați instalarea normală.
- 5. După instalarea cu succes a sistemului de operare, reporniți computerul.

Pentru RHEL 6 sau RHEL 7, introduceti unitatea flash USB sau discul optic cu driverul HP. Software-ul de instalare a driverului pornește automat. Urmați instrucțiunile de pe ecran pentru a instala conținutul.

# **Configurarea SUSE Linux Enterprise Desktop (SLED)**

Diverse versiuni de SLED sunt certificate si acceptate de SUSE pe computere HP. Pentru mai multe informatii, mergeti la pagina de căutare a buletinului de certificare SUSE la <https://www.suse.com/yessearch/Search.jsp>.

### **Instalarea SLED cu un disc cu drivere HP**

- 1. Dacă nu a fost livrat un disc cu drivere HP împreună cu computerul, creați unul (consultați Discuri cu drivere Linux HP, la pagina 18).
- **2.** Instalați sistemul de operare utilizând discurile incluse în setul SUSE.
- <span id="page-27-0"></span>**3.** După instalarea cu succes a sistemului de operare, reporniți computerul.
- **4.** Introduceți discul cu drivere HP. Programul software de instalare a driverului pornește automat. Urmați instrucțiunile de pe ecran pentru a instala conținutul.

# **Configurarea sistemului Ubuntu**

Diverse versiuni de Ubuntu sunt certificate și acceptate de Canonical pe computere HP. Pentru mai multe informații, mergeți la pagina de căutare pentru hardware certificat de Ubuntu Desktop la http://www.ubuntu.com/certification/desktop și căutați produsul computerului. Ubuntu este disponibil gratis la [http://www.ubuntu.com.](http://www.ubuntu.com)

### **Utilizarea discului cu drivere HP**

Pentru Ubuntu nu este necesară înregistrarea pentru a obține actualizări pentru pachetul de software. Actualizările pot fi obținute din diverse depozite de pe Web utilizând mai multe instrumente încorporate în sistemul de operare. Poate fi suficientă o conexiune de Internet și un proxy.

Discul cu drivere Linux furnizat de HP pentru Ubuntu dispune de aceleași mecanisme pentru a satisface cerințele din timpul instalării. Astfel, este nevoie, de asemenea, de acces la Internet, precum și de capacitatea de a trece din sesiunea curentă ca utilizator la drepturi de administrator.

În unele cazuri, driverele pentru grafică testate HP pot fi singura "sarcină utilă" livrată pe discul cu drivere.

- **1.** Instalați sistemul de operare de pe discul propriu de instalare.
- **2.** Reporniți computerul.
- **3.** Introduceți discul cu drivere HP. Programul software de instalare a driverului pornește automat.
- **4.** Când vi se solicită parola de administrator, tastați parola în câmpul respectiv.
- **5.** Urmați instrucțiunile de pe ecran pentru a instala driverele corespunzătoare configurației hardware-ului dvs.

## **Drivere pentru grafică brevetate**

Majoritatea computerelor HP pot fi comandate cu plăci grafice care au fost minuțios verificate de HP. Pentru o listă de plăci acceptate, consultați *Linux Hardware Matrix for HP Workstations* (Matrice de hardware Linux pentru stații grafice HP) la http://www.hp.com/support/linux\_hardware\_matrix.

**WOTĂ:** Nu toate plăcile grafice sunt acceptate pe fiecare computer. În general, pot apărea limitări pentru plăcile care consumă multă energie și care sunt instalate în computere cu consum redus.

Driverele grafice patentate de la terți sunt acceptate de HP. Lista furnizorilor de componente grafice este disponibilă cu sistemele SLED 11 și Ubuntu preîncărcate și la serviciul de asistență HP. Accesați www.hp.com/ support și introduceți numele de produs sau numărul de serie sau selectați Găsiți produsul dvs. și apoi urmați instrucțiunile de pe ecran.

Aceste drivere brevetate nu constituie componente standard a distribuțiilor RHEL, SLED sau Ubuntu, deoarece acestea nu sunt software cu sursă deschisă. Versiuni ale driverelor mai recente decât cele de pe site-ul web Asistență HP sunt oferite direct de furnizor.

# <span id="page-28-0"></span>**6** Actualizarea computerului

HP se străduiește în mod constant să îmbunătățească experiența dvs. generală cu privire la computer. Pentru a vă asigura că computerul beneficiază de cele mai recente îmbunătățiri, HP vă recomandă să instalați în mod regulat cele mai recente actualizări de BIOS, de drivere și de software.

# **Actualizarea computerului după prima pornire**

După ce computerul s-a inițializat cu succes pentru prima dată, urmați aceste recomandări pentru a vă asigura că computerul este actualizat:

- Asigurați-vă că versiunea de BIOS de sistem încărcată este cea mai recentă versiune. Consultați Actualizarea BIOS-ului, la pagina 21.
- · Asigurați-vă că aveți cele mai recente drivere pentru sistem. Consultați Upgrade pentru driverele dispozitivelor, la pagina 22.
- Familiarizați-vă cu resursele HP disponibile. Consultați Asistență HP, la pagina 25.
- Luați în considerare o abonare la Driver Alerts (Alerte drivere) la [https://h41369.www4.hp.com/alerts](https://h41369.www4.hp.com/alerts-signup.php)signup.php.

## **Actualčzarea B,OS-uluč**

Pentru o performanță optimă, determinați versiunea de BIOS de pe computer și realizați un upgrade, dacă este necesar.

### **Determinarea versiunii de BIOS curente**

- **1.** Apăsați Esc în timpul pornirii (încărcare).
- **2.** Apăsați F10 pentru a intra în Computer Setup (F10).
- **3.** Selectați Main (Principal), și apoi selectați System Information (Informații despre sistem). Rețineți versiunea de BIOS de sistem a computerului.

**WOTĂ:** Pentru procedurile cu privire la upgrade pentru BIOS, precum și la setările meniului din BIOS Computer Setup (F10), consultați Maintenance and Service Guide (Ghid de întreținere și service) la http:// www.hp.com/support. Introduceți numele de produs sau numărul de serie sau selectați Găsiți produsul dvs. şi apoi urmați instrucțiunile de pe ecran.

### **Upgrade BIOS**

Pentru a găsi și descărca cea mai recentă versiune de BIOS disponibilă, care include cele mai recente îmbunătățiri:

- 1. Mergeți la<http://www.hp.com/support> și selectați produsul dvs.
- 2. Selectați Software and Drivers (Software și drivere) și urmați instrucțiunile pentru a localiza cea mai recentă versiune de BIOS disponibilă pentru computer.
- <span id="page-29-0"></span>**3.** Comparați versiunea de BIOS de pe computer cu versiunile de BIOS de pe site-ul web (consultați Determinarea versiunii de BIOS curente, la pagina 21). Dacă versiunea de BIOS de pe site-ul Web este aceeași cu versiunea de pe sistemul dvs., nu este necesară nicio altă acțiune.
- **4.** În cazul în care versiunea de BIOS de pe site-ul web este o versiune mai recentă decât cea de pe sistemul dvs., descărcați versiunea corespunzătoare pentru computer. Urmați instrucțiunile din notele de lansare pentru a finaliza instalarea.

# **Upgrade pentru driverele dispozitivelor**

Dacă instalați un dispozitiv periferic (precum o imprimantă, un adaptor pentru afișaj sau adaptor de rețea), asigurați-vă că aveți încărcate cele mai recente drivere pentru dispozitiv. Dacă ați cumpărat dispozitivul de la HP, mergeți la site-ul Web HP pentru a descărca cele mai recente drivere pentru dispozitiv. Aceste drivere au fost testate pentru a asigura cea mai bună compatibilitate între dispozitiv și computerul HP.

Dacă nu ați achiziționat dispozitivul de la HP, HP vă recomandă să accesați mai întâi site-ul web HP, pentru a vedea dacă dispozitivul și driverele acestuia au fost testate cu privire la compatibilitatea cu computerul HP. Dacă driverul nu este disponibil, mergeți la site-ul Web al producătorului dispozitivului pentru a descărca cele maj recente drivere.

Pentru a efectua upgrade pentru driverele dispozitivelor:

- 1. Mergeți la<http://www.hp.com/support> și selectați produsul dvs.
- 2. Urmați instrucțiunile pentru a găsi cele mai recente drivere disponibile pentru computer.

Dacă unul dintre driverele necesare nu a fost găsit, consultați site-ul Web al producătorului dispozitivului periferic.

# <span id="page-30-0"></span>**7 ©ntreĽčnerea, dčagnostčcele Ļč depanarea**  minor**ă**

# **Oprirea computerului**

Pentru a opri corect computerul, închideți software-ul sistemului de operare.

**ATENȚIE:** HP nu recomandă închiderea sistemului menținând apăsat butonul de alimentare. Procedând astfel se pot pierde date ale utilizatorului și se poate deteriora dispozitivul de stocare. Dacă sistemul devine instabil și nu există altă alternativă, vă rugăm să lăsați sistemului un timp suficient pentru a se activa complet după ce ați reinițializat computerul. Acest lucru poate dura câteva minute, în special pe dispozitivele cu capacitate mai mare sau cu unitate SSD.

**▲** FaceĽč clčc pe pčctograma **Start**, faceĽč clčc pe pčctograma **Alčmentare** čar apoč selectaĽč **©nchčdere**.

# **Dacă întâmpinați probleme**

Pentru a diagnostica și rezolva problemele, HP recomandă metoda de depanare secvențială:

- Inspecție vizuală
- Coduri de lumini intermitente sau bipuri
- Depanarea de bază, inclusiv HP PC Hardware Diagnostics
- Asistență HP
- Restaurarea și recuperarea sistemului

Pentru mai multe informații, consultați Asistență HP, la pagina 25.

Aceste strategii de depanare sunt explicate în următoarele secțiuni.

### **Aflați mai multe informații**

Puteți să găsiți informații suplimentare despre depanare în documentul cuprinzător Maintenance and Service *Guide* (Ghid de întreținere și service) (numai în limba engleză), disponibil la<http://www.hp.com/support>.

### **Inspecție vizuală**

În cazul în care întâmpinați o problemă cu computerul, cu monitorul sau cu software-ul, următoarele sugestii generale vă pot ajuta să izolați problema și să vă concentrați asupra acesteia înainte de a efectua alte activități.

#### **La pornire**

- Verificați dacă computerul este conectat la o priză de c.a. funcțională.
- Scoateti toate discurile optice și unitătile flash USB înainte de a porni computerul.
- Verificați dacă computerul este pornit și ledul de alimentare este aprins.
- <span id="page-31-0"></span>Dacă ați instalat un alt sistem de operare decât cel instalat din fabrică, verificați dacă acesta este acceptat de sistem, accesând http://www.hp.com/go/quickspecs.
- Verificați dacă monitorul este aprins.
- Dacă aveți un monitor extern opțional:
	- Verificați dacă monitorul este conectat la o priză de c.a. funcțională.
	- Verificați dacă monitorul este pornit și ledul verde pentru monitor este aprins.
	- Dacă imaginea monitorului este estompată, măriți luminozitatea și contrastul.

#### **Pe parcursul funcționării**

- Semnalele sonore și luminile intermitente de pe computer sunt coduri de eroare care vă pot ajuta să diagnosticați problemele. Pentru mai multe informații despre interpretarea acestor coduri, consultați secțiunea *Diagnostic LED and audible (beep) codes* (Coduri pentru LED-urile de diagnosticare și semnalele sonore (scurte)), din documentul *Maintenance and Service Guide* (Ghid de întreținere și service) pentru computer.
- Apăsați și mențineți apăsată orice tastă. Dacă sistemul emite un semnal sonor, înseamnă că tastatura funcționează corect.
- Verificați toate cablurile pentru a vedea dacă nu există conexiuni desprinse sau incorecte.
- **Porniți computerul, apăsând butonul de alimentare sau orice tastă de pe tastatură. Dacă sistemul** rămâne în standby, opriți sistemul ținând apăsat butonul de alimentare timp de cel puțin patru secunde. Apoi apăsați din nou butonul de alimentare pentru a reporni sistemul.

Dacă sistemul nu se închide, deconectați cablul de alimentare, așteptați câteva secunde, apoi conectațil la loc. Dacă sistemul nu repornește, apăsați butonul de alimentare.

- Verificați dacă au fost instalate toate driverele necesare pentru dispozitive. De exemplu, dacă ați conectat o imprimantă, trebuie să instalați un driver de imprimantă.
- Dacă lucrați într-o rețea, utilizați un alt cablu pentru a conecta computerul la conexiunea de rețea. Dacă în continuare nu se poate realiza conectarea, poate fi o problemă cu fișa de rețea.
- Dacă ați adăugat recent hardware nou, scoateți hardware-ul, pentru a vedea dacă computerul funcționează corect.
- Dacă ați instalat recent software nou, dezinstalați software-ul, pentru a vedea dacă computerul funcționează corect.
- Dacă pe monitorul unui computer all-in-one nu apare nimic, deschideți computerul și asigurați-vă că ambele capete ale cablului dintre placa de sistem și monitor sunt conectate. Dacă folosiți o placă grafică, verificați dacă placa este instalată corect.
- Faceți upgrade de BIOS. Este posibil să se fi lansat o nouă versiune de BIOS care acceptă caracteristici noi sau care vă poate rezolva problema.
- **Pentru informatii mai detaliate, consultați capitolul despre depanare din** *Maintenance and Service Guide* (Ghid de întreținere și service), la [http://www.hp.com/support.](http://www.hp.com/support)

#### **Reparare de către client**

În cadrul programului Reparare de către client, puteți să comandați o componentă de schimb și să instalați componenta fără asistență tehnică din partea companiei HP. Repararea de către client poate fi necesară pentru anumite componente. Pentru mai multe informații, mergeți la http://www.hp.com/go/selfrepair și selectați produsul dvs.

<span id="page-32-0"></span>**MOTĂ:** Unele componente nu pot fi reparate de către client și trebuie să fie returnate la HP pentru service. Apelați serviciul asistență pentru instrucțiuni suplimentare înainte de a încerca să scoateți sau să reparați aceste componente.

### **Codurč cu lumčnč čntermčtente sau bčpurč čnterpretarea codurčlor LED-určlor Ļč a**  semnalelor sonore de diagnosticare POST

Dacă LED-ul de alimentare de pe computer luminează intermitent sau dacă auziți bipuri, consultați *Maintenance and Service Guide* (Ghid de întreținere și service) (numai în limba engleză), pentru interpretare și actiuni recomandate.

### **Depanarea de bază**

AVERTISMENT! Când computerul este conectat la o sursă de alimentare de c.a., placa de sistem este tot timpul sub tensiune. Pentru a reduce riscul de rănire din cauza șocurilor electrice sau a suprafețelor fierbinți, decuplați cablul de alimentare de la priză de perete și așteptați până când componentele interne ale sistemului se răcesc, înainte de a le atinge.

Dacă aveți probleme cu computerul, încercați soluțiile adecvate, după cum este descris în secțiunile anterioare și în rezumatul de mai jos, pentru a identifica exact problema înainte de a apela la asistența tehnică.

- Dacă pe ecran nu apare nimic, conectați monitorul la un alt port video al computerului, dacă este disponibil. Ca variantă, înlocuiți monitorul cu un monitor care știți că funcționează corect.
- Dacă lucrați în rețea:
	- Utilizați un alt cablu de rețea pentru a conecta computerul la rețea.
	- Conectați un alt computer, cu un alt cablu la rețea.

Dacă problema nu este rezolvată, mufa de reţea de la computer sau mufa de perete pentru reţea poate fč defectă.

- · Dacă ați adăugat recent hardware nou, eliminați hardware-ul.
- Dacă ați instalat recent software nou, dezinstalați software-ul.
- Dacă computerul pornește, dar nu încarcă sistemul de operare, executați utilitarul de diagnosticare la preinițializare, HP PC Hardware Diagnostics. Consultați Utilizarea HP PC Hardware Diagnostics, la pagina 27.

### **Asistență HP**

Resursele de asistență online includ următoarele:

- Instrumente de depanare bazate pe web
- Baze de date cu informații tehnice
- Descărcare driver și patch
- Comunități online
- **Documentație**
- Software și drivere
- Servicii de notificare privind modificările referitoare la produs
- <span id="page-33-0"></span>Recomandări
- Buletine și notificări

Accesați www.hp.com/support și introduceți numele de produs sau numărul de serie sau selectați Găsiți produsul dvs. și apoi urmați instrucțiunile de pe ecran.

#### **Apelarea serviciului de asistență**

La un moment dat puteți întâmpina o problemă care necesită asistență. Înainte de a apela serviciul asistență:

- Pregătiți computerul astfel încât să fie ușor accesibil.
- · Notați numărul de serie al computerului, numărul de produs, numele modelului și numărul modelului și puneți aceste informații în fața dvs. Aceste informații sunt furnizate pe etichete. Aceste informații pot fi localizate pe partea inferioară a computerului, pe panoul din spate al computerului sau sub capacul de service.
- Rețineți orice mesaj de eroare aplicabil.
- Rețineți toate opțiunile legate de programe de completare.
- Rețineți sistemul de operare.
- Rețineți orice hardware sau software de la terți.
- Notați detaliile despre orice lumini intermitente de pe partea frontală a computerului (configurații turn si de birou) sau de pe partea laterală a computerului (configurații all-in-one).
- Rețineți aplicațiile pe care le utilizați atunci când a survenit problema.

**MOTĂ:** Când sunați pentru service sau asistență, este posibil să vi se ceară numărul de produs (de exemplu: PS988AV) al computerului. Dacă computerul are un număr de produs, în general este amplasat lângă numărul de serie din 10 sau 12 cifre al computerului.

**WOTĂ:** Etichetele cu numărul de serie și numărul de produs se găsesc pe panoul din spate al computerului.

Pentru un număr de telefon de asistență, mergeți la <http://www.hp.com/support>, selectați tara/regiunea dvs. si, la **Customer Support** (Asistentă clienti), selectați **Contact Support** (Contactare serviciu asistentă).

#### **Găsirea informațiilor despre garanție**

Pentru a găsi informații despre garanție, consultați garanția livrață împreună cu produsul dvs., fie în format imprimat, fie din imagine. Serviciul HP Care Pack oferă niveluri îmbunătățite de service care măresc și extind o garanție standard pentru un produs.

**MOTĂ:** Pentru informații despre vânzări și pentru upgrade-uri ale certificatelor de garanție (HP Care Pack), apelați la furnizorul sau distribuitorul local de servicii autorizat.

# <span id="page-34-0"></span>**8 Utilizarea HP PC Hardware Diagnostics**

# **Utilizarea instrumentului HP PC Hardware Diagnostics Windows**

HP PC Hardware Diagnostics Windows este un utilitar bazat pe Windows, care vă permite să executați teste de diagnosticare pentru a determina dacă hardware-ul computerului funcționează corespunzător. Instrumentul se execută în cadrul sistemului de operare Windows, pentru a diagnostica defecțiunile de hardware.

Dacă instrumentul HP PC Hardware Diagnostics Windows nu este instalat pe computer, trebuie mai întâi să îl descărcați și să îl instalați. Pentru a descărca HP PC Hardware Diagnostics Windows, consultați Descărcarea instrumentului HP PC Hardware Diagnostics Windows, la pagina 27.

După ce instrumentul HP PC Hardware Diagnostics Windows este instalat, urmați acești pași pentru a-l accesa din Suport și asistență HP.

- **1.** Pentru a accesa HP PC Hardware Diagnostics Windows din Suport şi asistență HP:
	- a. Selectați butonul Start, apoi selectați Suport și asistență HP.
	- **b.** Faceti clic dreapta pe **HP PC Hardware Diagnostics Windows**, selectati More (Mai multe), apoi selectati **Executare ca administrator.**
- 2. Când se deschide instrumentul, selectați tipul de test de diagnosticare pe care doriți să-l executați, apoi urmați instrucțiunile de pe ecran.
	- **EX NOTĂ:** Dacă la un moment dat trebuie să opriți un test de diagnosticare, selectați Cancel (Anulare).
- **3.** Când HP PC Hardware Diagnostics Windows detectează o defecțiune care necesită înlocuirea hardwareului, se generează un cod de identificare a defecțiunii, din 24 de cifre. Pentru asistență la corectarea problemei, contactați serviciul de asistență, apoi furnizați codul de identificare a defecțiunii.

### **Descărcarea instrumentului HP PC Hardware Diagnostics Windows**

- Instrucțiunile de descărcare pentru HP PC Hardware Diagnostics Windows sunt furnizate numai în limba engleză.
- · Pentru a descărca acest instrument, trebuie să utilizați un computer cu sistem de operare Windows, deoarece sunt furnizate numai fişiere .exe.

#### **Descărcarea celei mai recente versiuni pentru HP PC Hardware Diagnostics Windows**

Pentru a descărca HP PC Hardware Diagnostics Windows, urmați acești pași:

- 1. Accesati http://www.hp.com/go/techcenter/pcdiags. Se afișează pagina principală pentru HP PC Diagnostics.
- **2.** În secțiunea **HP PC Hardware Diagnostics**, selectați **Download** (Descărcare), apoi selectați locația de instalare:

Pentru a executa instrumentul pe computer, descărcați-l pe desktopul computerului.

– sau –

Pentru a executa instrumentul de pe o unitate flash USB, descărcați-l pe o unitate flash USB.

**3.** Selectați Run (Executare).

#### <span id="page-35-0"></span>**Descărcarea čnstrumentuluč HP Hardware Dčagnostčcs Wčndows după numele sau numărul de produs (numai la anumite produse)**

**MOTĂ:** La anumite produse, poate fi necesar să descărcați software-ul pe o unitate flash USB, utilizând numele sau numărul de produs.

Pentru a descărca HP Hardware Diagnostics Windows după numele sau numărul de produs (numai la anumite produse), urmați acești pași:

- 1. Accesați <http://www.hp.com/support>.
- **2.** Selectați Get software and drivers (Obținere software și drivere), apoi introduceți numele sau numărul de produs.
- **3.** În secțiunea **HP PC Hardware Diagnostics**, selectați Download (Descărcare), apoi selectați locația de instalare:

Pentru a executa instrumentul pe computer, descărcați-l pe desktopul computerului.

 $-$  sau  $-$ 

Pentru a executa instrumentul de pe o unitate flash USB, descărcați-l pe o unitate flash USB.

**4.** Selectați Run (Executare).

#### **Instalarea instrumentului HP PC Hardware Diagnostics Windows**

**▲** Pentru a instala P PC Hardware Diagnostics Windows, navigați la folderul de pe computer sau la unitatea flash USB pe care a fost descărcat fișierul .exe, faceți dublu clic pe fișierul .exe, apoi urmați instrucțiunile de pe ecran.

## **Utilizarea instrumentului HP PC Hardware Diagnostics UEFI**

HP PC Hardware Diagnostics UEFI (Unified Extensible Firmware Interface – Interfață de firmware unificată și extensibilă) vă permite să executați teste de diagnosticare, pentru a determina dacă hardware-ul computerului funcționează corespunzător. Instrumentul funcționează în afara sistemului de operare, astfel încât poate să izoleze defecțiunile de hardware de problemele care sunt cauzate de sistemul de operare sau de alte componente software.

Dacă PC-ul dumneavoastră nu va încărca sistemul de operare Windows, puteți să utilizați HP PC Hardware Diagnostics UEFI pentru a diagnostica problemele legate de hardware.

Când HP PC Hardware Diagnostics (UEFI) detectează o defecțiune care necesită înlocuirea hardware-ului, se generează un cod de identificare a defecțiunii, din 24 de cifre. Pentru asistență la corectarea problemei, contactați serviciul de asistență și furnizați codul de identificare a defecțiunii.

- **WOTĂ:** Pentru a porni diagnosticarea pe un computer convertibil, computerul trebuie să fie în mod notebook și trebuie să utilizați tastatura atașată.
- **WARTA:** Dacă trebuie să opriți un test de diagnosticare, apăsați esc.

### **Pornčrea čnstrumentuluč HP PC Hardware Dčagnostčcs UEFI**

Pentru a porni HP PC Hardware Diagnostics UEFI, urmați acești pași:

- 1. Porniți sau reporniți computerul și apăsați rapid esc.
- **2.** Apăsați f2.

Sistemul BIOS caută instrumentele de diagnosticare în trei locuri, în următoarea ordine:

- <span id="page-36-0"></span>**a.** Unitatea flash USB conectată
- **MOTĂ:** Pentru a descărca instrumentul HP PC Hardware Diagnostics UEFI pe o unitate flash USB, consultați Descărcarea instrumentului HP Hardware Diagnostics Windows după numele sau numărul de produs (numai la anumite produse), la pagina 28.
- **b.** Unitatea de disc
- **c.** BIOS
- **3.** Când se deschide instrumentul de diagnosticare, selectați tipul de test de diagnosticare pe care doriți să-l executați, apoi urmați instrucțiunile de pe ecran.

### **Descărcarea instrumentului HP PC Hardware Diagnostics UEFI pe o unitate flash USB**

Descărcarea instrumentului HP PC Hardware Diagnostics UEFI pe o unitate flash USB poate fi utilă în următoarele situații:

- **Instrumentul HP PC Hardware Diagnostics UEFI nu este inclus în imaginea de preinstalare.**
- Instrumentul HP PC Hardware Diagnostics UEFI nu este inclus în partiția de instrumente HP.
- Unitatea de disc este defectă.
- **WOTĂ:** Instrucțiunile de descărcare pentru HP PC Hardware Diagnostics UEFI sunt furnizate numai în limba engleză și trebuie să utilizați un computer cu Windows pentru a descărca și crea mediul de asistență HP UEFI, deoarece sunt furnizate numai fișiere .exe.

#### **Descărcarea celeč mač recente versčunč pentru HP PC Hardware Dčagnostčcs (UEFI)**

Pentru a descărca cea mai recentă versiune pentru HP PC Hardware Diagnostics (UEFI) pe o unitate flash USB:

- 1. Accesați http://www.hp.com/go/techcenter/pcdiags. Se afișează pagina principală pentru HP PC Diagnostics.
- **2.** Selectați Descărcare HP Diagnostics UEFI și apoi selectați Run (Executare).

#### Descărcarea instrumentului HP PC Hardware Diagnostics (UEFI) după numele sau numărul de **produs (numai la anumite produse)**

**MOTĂ:** La anumite produse, poate fi necesar să descărcați software-ul pe o unitate flash USB, utilizând numele sau numărul de produs.

Pentru a descărca HP PC Hardware Diagnostics (UEFI) după numele sau numărul de produs (numai la anumite produse) pe o unitate flash USB:

- 1. Accesați <http://www.hp.com/support>.
- **2.** Introduceți numele sau numărul de produs, selectați computerul, apoi selectați sistemul de operare.
- **3.** În secțiunea **Diagnostics** (Diagnostice), urmați instrucțiunile de pe ecran pentru a selecta și a descărca versiunea de UEFI Diagnostics specifică pentru computerul dumneavoastră.

## **Utilizarea setărilor caracteristicii HP Remote PC Hardware Diagnostics UEFI (numai la anumite produse)**

HP Remote PC Hardware Diagnostics UEFI este o caracteristică firmware (BIOS) care descarcă HP PC Hardware Diagnostics UEFI pe computerul dumneavoastră. Apoi, aceasta poate să execute diagnosticări pe computerul

<span id="page-37-0"></span>dumneavoastră și poate încărca rezultatele pe un server preconfigurat. Pentru mai multe informații despre HP Remote PC Hardware Diagnostics UEFI, accesați http://www.hp.com/go/techcenter/pcdiags, apoi selectați **Find out more** (Aflati mai multe) de sub **Remote Diagnostics** (Diagnostice la distantă).

### **Descărcarea caracteristicii HP Remote PC Hardware Diagnostics UEFI**

**MOTĂ:** Caracteristica HP Remote PC Hardware Diagnostics UEFI este, de asemenea, disponibilă ca Softpaq, care se poate descărca pe un server.

#### **Descărcarea celei mai recente versiuni pentru HP Remote PC Hardware Diagnostics UEFI**

Pentru a descărca cea mai recentă versiune pentru HP Remote PC Hardware Diagnostics UEFI, urmați acești paşi:

- 1. Accesați http://www.hp.com/go/techcenter/pcdiags. Se afișează pagina principală pentru HP PC Diagnostics.
- **2.** În secțiunea **Remote Diagnostics** (Diagnostice la distanță), selectați **Remote Diagnostics** (Diagnostice la distanță), apoi selectați Run (Executare).

#### Descărcarea caracteristicii Remote HP PC Hardware Diagnostics UEFI după numele sau numărul **de produs**

**MOTĂ:** La anumite produse, poate fi necesar să descărcați software-ul utilizând numele sau numărul de produs.

Pentru a descărca Remote HP PC Hardware Diagnostics UEFI după numele sau numărul de produs, urmați aceşti paşi:

- 1. Accesati <http://www.hp.com/support>.
- 2. Selectați Get software and drivers (Obținere software și drivere), introduceți numele sau numărul de produs, selectati computerul, apoi selectati sistemul de operare.
- **3.** În secțiunea **Diagnostics** (Diagnostice), urmați instrucțiunile de pe ecran pentru a selecta și a descărca versiunea de Remote UEFI pentru produs.

### Particularizarea setărilor caracteristicii HP Remote PC Hardware Diagnostics UEFI

Utilizând setarea HP Remote PC Hardware Diagnostics în Computer Setup (BIOS), puteți efectua următoarele particularizări:

- · Puteți seta un program pentru executarea diagnosticării fără supraveghere. De asemenea, puteți să porniți imediat diagnosticarea în mod interactiv, selectând Execute Remote HP PC Hardware **Diagnostics** (Executare Remote HP PC Hardware Diagnostics).
- Stabiliți locația pentru descărcarea instrumentelor de diagnosticare. Această caracteristică oferă acces la instrumentele de pe site-ul web HP sau de pe un server care a fost preconfigurat pentru utilizare. Computerul nu necesită un suport de stocare local tradițional (cum ar fi o unitate de disc sau o unitate flash USB) pentru a executa diagnosticarea de la distanță.
- Setați o locație pentru stocarea rezultatelor testului. De asemenea, puteți să configurați setările privind numele de utilizator și parola utilizate pentru a realiza încărcări.
- Afișați informațiile de stare în ce privește diagnosticele executate anterior.

Pentru a particulariza setările caracteristicii HP Remote PC Hardware Diagnostics UEFI, urmați acești pași:

- 1. Porniți sau reporniți computerul și, când apare sigla HP, apăsați f10 pentru a intra în Computer Setup.
- **2.** Selectați Advanced (Avansat), apoi selectați Settings (Setări).
- **3.** Realizați selecțiile personalizate.
- **4.** Selectați Principal, apoi Salvare modificări și ieșire pentru a salva setările.

Modificările au efect după repornirea computerului.

# <span id="page-39-0"></span>**9** Întreținerea de rutină

# **Măsuri generale de siguranță la curățare**

- Nu utilizați niciodată solvenți sau soluții inflamabile pentru a curăța computerul.
- Nu scufundați nicio componentă în apă sau agenți de curățare; aplicați orice lichid pe un material textil curat și apoi folosiți-l pentru a curăța componenta.
- Deconectați întotdeauna computerul înainte de a curăța tastatura, mouse-ul sau orificiile de ventilație.
- Deconectați întotdeauna tastatura înainte de a o curăța.
- Purtați ochelari de protecție cu scuturi laterale atunci când curățați tastatura.

# **Curățarea șasiului**

- Urmați măsurile de siguranță din Maintenance and Service Guide (Ghid de întreținere și service) pentru computer, înainte de a curăța computerul.
- Pentru a elimina petele ușoare sau murdăria, utilizați apă curată cu un material textil fără scame, curat sau un beţişor.
- În cazul petelor mai dificile, utilizați un lichid de spălat vase delicat, diluat cu apă. Clătiți bine ștergând computerul cu o cârpă sau cu un bețișor umezit cu apă curată.
- În cazul petelor foarte rezistente, utilizați alcool izopropilic (aplicat prin frecare). Nu este necesară clătirea, întrucât alcoolul se evaporă rapid și nu lasă reziduuri.
- **După curățare, ștergeți întotdeauna computerul cu o cârpă curată, fără scame.**
- Curățați ocazional orificiile de ventilație de pe computer. Scamele și alte corpuri străine pot bloca orificiile de ventilație, limitând fluxul de aer.

# **Curățarea tastaturii**

**ATENȚIE:** Utilizați ochelarii de protecție cu scuturi laterale înainte de a încerca să curățați mizeria de sub taste.

- Dacă tastatura are un comutator de pornit/oprit, opriți-o.
- **Urmați măsurile de siguranță din** *Maintenance and Service Guide* **(Ghid de întreținere și service) pentru** computer, înainte de a curăța computerul.
- **·** Impuritățile vizibile de sub taste sau dintre acestea, pot fi îndepărtate prin aspirare sau scuturare.
- Pentru curățarea impurităților de sub taste se poate folosi aer îmbuteliat, sub presiune. Aveți grijă deoarece o presiune prea mare a aerului poate duce la îndepărtarea lubrifiantului aplicat sub tastele mari.
- Pentru a scoate o tastă, utilizați un instrument conceput special pentru îndepărtarea tastelor, pentru a preveni deteriorarea tastelor. Acest instrument este disponibil la multe magazine de produse electronice.

<span id="page-40-0"></span>**ATENȚIE:** Nu scoateți niciodată o tastă mare (precum tasta spațiu) de la tastatură. Dacă aceste tastele sunt scoase sau instalate în mod necorespunzător, tastatura poate să nu mai funcționeze corect.

- Curățați sub taste folosind un bețișor umezit cu alcool izopropilic. Aveți grijă să nu ștergeți lubrifianții necesari pentru funcționarea corespunzătoare a tastelor. Lăsați piesele să se usuce la aer înainte de reasamblare.
- Utilizați o pensetă pentru a îndepărta fibrele sau murdăria din zonele inaccesibile.

# **Curățarea monitorului**

- Urmați măsurile de siguranță din Maintenance and Service Guide (Ghid de întreținere și service) pentru computer, înainte de a curăța monitorul.
- Pentru a curăța monitorul, ștergeți ecranul cu o lavetă specială pentru curățarea monitoarelor sau cu o cârpă curată umezită în apă.
	- ATENȚIE: Nu utilizați spray-uri sau aerosoli direct pe ecran lichidul poate pătrunde în carcasă și *Querch* poate deteriora componentele.

Nu utilizați niciodată solvenți sau lichide inflamabile pe monitor deoarece pot deteriora afișajul sau carcasa.

## **Curăţarea mouse-uluč**

- 1. Urmați măsurile de siguranță din *Maintenance and Service Guide* (Ghid de întreținere și service) pentru computer, înainte de a curăța mouse-ul.
- **2.** Dacă mouse-ul are un comutator pornit/oprit, opriți-l.
- **3.** Ștergeți corpul mouse-ului cu o cârpă umedă.
- 4. Curățați următoarele componente conform instrucțiunilor:
	- Laser sau LED Utilizați un bețișor cu vată umezit cu o soluție de curățat pentru a șterge ușor praful din jurul laserului sau al LED-ului, apoi stergeți din nou cu un bețișor uscat. Nu ștergeți laserul sau LED-ul direct cu bețișorul.
	- · Rotită de derulare Pulverizați aer îmbuteliat, sub presiune în spațiul dintre roata de derulare și butoanele de clic. Nu suflați aer direct într-un anumit punct pentru mai mult timp, întrucât se poate forma condens.
	- Bilă Scoateți și curățați bila, eliminați toate reziduurile din soclul bilei, ștergeți soclul cu o cârpă uscată și reasamblați mouse-ul.

# <span id="page-41-0"></span>**10 Accesibilitate**

# **Accesibilitate**

Compania HP lucrează pentru a îmbina diversitatea, includerea și munca/viața în structura companiei noastre, astfel încât aceasta să se reflecte în tot ceea ce facem. Aici sunt prezentate câteva exemple despre modul în care pot fi abordate diferențele pentru a crea un mediu cuprinzător, concentrat asupra conectării oamenilor la puterea tehnologiei, în întreaga lume.

### **Găsirea instrumentelor de tehnologie de care aveți nevoie**

Tehnologia poate dezlănțui potențialul dumneavoastră uman. Tehnologia de asistare elimină barierele și vă ajută să creați independență la domiciliu, la birou și în comunitate. Tehnologia de asistare ajută la creșterea, menținerea și îmbunătățirea capabilităților funcționale ale tehnologiei electronice și informaționale. Pentru mai multe informații, consultați Găsirea celei mai bune tehnologii de asistare, la pagina 35.

### **Angajamentul nostru**

Compania HP s-a angajat să furnizeze produse și servicii care sunt accesibile pentru persoanele cu dizabilități. Acest angajament stă la baza diversității obiectivelor companiei noastre și ne ajută să ne asigurăm că beneficiile tehnologiei sunt disponibile pentru toți.

Telul nostru privind accesibilitatea este de a proiecta, a produce și a comercializa produse și servicii care pot fi utilizate efectiv de către oricine, inclusiv de către persoanele cu dizabilități, fie ca atare, fie prin intermediul unor dispozitive de asistare.

Pentru a ne atinge țelul, această Politică de accesibilitate stabilește șapte obiective cheie care ghidează acțiunile noastre la nivel de companie. Se așteaptă ca toți managerii și angajații de la HP să susțină aceste obiective și implementarea acestora, în conformitate cu funcțiile și responsabilitățile lor:

- · Creșterea gradului de conștientizare a problemelor de accesibilitate în cadrul companiei noastre și asigurarea instruirii necesare angajaților noștri pentru a proiecta, a produce, a comercializa și a livra produse și servicii accesibile.
- · Dezvoltarea liniilor directoare privind accesibilitatea pentru produse și servicii și responsabilizarea grupurilor de dezvoltare a produselor pentru implementarea acestor linii directoare acolo unde este fezabil din punct de vedere competitiv, tehnic și economic.
- Implicarea persoanelor cu dizabilități în dezvoltarea liniilor directoare privind accesibilitatea și în proiectarea și testarea produselor și serviciilor.
- Documentarea caracteristicilor de asistare și disponibilizarea în mod public a informațiilor despre produsele și serviciile noastre, într-o formă accesibilă.
- Stabilirea relațiilor cu principalii furnizori de tehnologie și soluții de asistare.
- Sprijinirea activităților interne și externe de cercetare și dezvoltare care vor îmbunătăți tehnologia de asistare relevantă pentru produsele și serviciile noastre.
- Susținerea și aducerea contribuției la standardele industriale și recomandările pentru accesibilitate.

### <span id="page-42-0"></span>**Asociația internațională a specialiștilor în accesibilitate (International Association of Accessibility Professionals - IAAP)**

IAAP este o asociație non-profit concentrată asupra promovării profesiunii dedicate accesibilității prin intermediul rețelelor, educației și certificării. Obiectivul este de a-i ajuta pe specialiștii în accesibilitate să-și dezvolte și să-și perfecționeze carierele, precum și să faciliteze integrarea de către organizații a caracteristicilor de accesibilitate în produsele și infrastructura lor.

Compania HP este membră fondatoare și s-a alăturat pentru a participa, împreună cu alte organizații, la promovarea domeniului accesibilității. Acest angajament susține țelul companiei noastre de a proiecta, produce și comercializa produse și servicii cu caracteristici de accesibilitate care pot fi utilizate efectiv de către persoanele cu dizabilități.

Asociația IAAP va învigora profesia noastră prin conectarea la nivel global a persoanelor individuale, studenților și organizațiilor pentru a învăța unii de la alții. Dacă sunteți interesat să aflați mai multe, accesați http://www.accessibilityassociation.org pentru a vă alătura comunității online, a vă înregistra pentru buletine informative și a afla despre opțiunile de apartenență.

### **Găsirea celei mai bune tehnologii de asistare**

Oricine, inclusiv persoanele cu dizabilități sau cu limitări legate de vârstă trebuie să aibă posibilitatea de a comunica, de a se exprima și de a se conecta cu lumea utilizând tehnologia. Compania HP este dedicată creșterii conștientizării accesibilității pe plan intern și în rândul clienților și partenerilor săi. Indiferent dacă este vorba despre fonturi mari, care sunt simplu de citit, despre recunoașterea vocii, care vă permite să vă odihniți mâinile sau despre orice altă tehnologie de asistare care vă ajută într-o situație specială, varietatea de tehnologii de asistare face produsele HP mai simplu de utilizat. Cum alegeti?

#### **Evaluarea nevočlor dumneavoastră**

Tehnologia poate dezlănțui potențialul dumneavoastră. Tehnologia de asistare elimină barierele și vă ajută să creați independență la domiciliu, la birou și în comunitate. Tehnologia de asistare (TA) ajută la creșterea, mentinerea și îmbunătățirea capabilităților funcționale ale tehnologiei electronice și informaționale.

Puteți să alegeți din multe produse cu tehnologie de asistare. Evaluarea dumneavoastră din punct de vedere al nevoilor de accesibilitate vă poate permite să evaluați câteva produse, să răspundeți la întrebări și să facilitați alegerea celei mai bune soluții pentru situația dumneavoastră. Veți vedea că specialiștii calificați să efectueze evaluări ale nevoilor de accesibilitate vin din multe domenii, unii fiind licențiați și autorizați în fizioterapie, în terapie ocupațională, în patologia vorbirii/limbii și în alte domenii de expertiză. Alte persoane, care nu sunt autorizate sau licențiate, pot să furnizeze, de asemenea, informații pentru evaluare. Va fi necesar să vă interesați în legătură cu experiența și domeniul de expertiză al persoanei respective, precum și despre tariful cerut, pentru a determina dacă aceasta este corespunzătoare pentru nevoile dumneavoastră.

#### **Accesibilitate pentru produsele HP**

Următoarele legături furnizează informații despre caracteristicile de accesibilitate și tehnologia de asistare, dacă este cazul, incluse în diferite produse HP. Aceste resurse vă vor ajuta să selectați caracteristicile și produsele specifice cu tehnologie de asistare care corespund cel mai bine situației dumneavoastră.

- HP Elite x3 Opțiuni de accesibilitate (Windows 10 Mobile)
- PC-uri HP Opțiuni de accesibilitate pentru Windows 7
- PC-uri HP Optiuni de accesibilitate pentru Windows 8
- PC-uri HP Opțiuni de accesibilitate pentru Windows 10
- Tablete HP Slate 7 Activarea caracteristicilor de accesibilitate pe tableta HP (Android 4.1/Jelly Bean)
- PC-uri HP SlateBook Activarea caracteristicilor de accesibilitate (Android 4.3, 4.2/Jelly Bean)
- <span id="page-43-0"></span>PC-uri HP Chromebook – Activarea caracteristicilor de accesibilitate pe HP Chromebook sau Chromebox [\(Chrome OS\)](http://support.hp.com/us-en/document/c03664517)
- Cumpărături HP periferice pentru produsele HP

Dacă aveți nevoie de asistență suplimentară referitoare la caracteristicile de accesibilitate ale produsului dumneavoastră HP, consultați Contactarea serviciului de asistență, la pagina 40.

Legături suplimentare către partenerii și furnizorii externi care pot oferi asistență suplimentară:

- Informații de accesibilitate pentru produsele Microsoft (Windows 7, Windows 8, Windows 10, Microsoft Office)
- · Informații de accesibilitate pentru produsele Google (Android, Chrome, Google Apps)
- **Tehnologii de asistare sortate după tipul de dizabilitate**
- · Tehnologii de asistare sortate după tipul de produs
- Furnizori de tehnologii de asistare cu descrierile produselor
- Asociația industriei tehnologiilor de asistare (Assistive Technology Industry Association ATIA)

# **Standarde și legislație**

### **Standarde**

Secțiunea 508 a standardelor FAR (Federal Acquisition Regulation) a fost creată de Consiliul de acces din SUA (US Access Board) pentru a reglementa accesul la tehnologia de informații și de comunicații (TIC) pentru persoanele cu dizabilități fizice, senzoriale sau cognitive. Standardele conțin criterii tehnice specifice pentru diverse tipuri de tehnologii, precum și cerințe de performanță care se concentrează asupra capacităților funcționale ale produselor vizate. Criteriile specifice acoperă aplicațiile software și sistemele de operare, informațiile bazate pe web și aplicațiile, computerele, produsele de telecomunicații, video și multimedia, precum și produsele închise autonome.

#### **Ordčnul 376 – EN 301 549**

Standardul EN 301 549 a fost creat de Uniunea Europeană în cadrul Ordinului 376 ca bază pentru un set de instrumente online pentru achizițiile publice de produse TIC. Standardul specifică cerințele de accesibilitate funcțională aplicabile pentru produsele și serviciile TIC, împreună cu o descriere a procedurilor de testare și a metodologiei de evaluare pentru fiecare cerință de accesibilitate.

#### **Instrucțiuni de accesibilitate a conținutului de pe web (Web Content Accessibility Guidelines -WCAG)**

Recomandările privind accesibilitatea conținutului web (Web Content Accessibility Guidelines - WCAG) din cadrul Inițiativei de accesibilitate web (Web Accessibility Initiative - WAI) a W3C îi ajută pe proiectanții și dezvoltatorii web să creeze site-uri care corespund mai bine cerințelor persoanelor cu dizabilități sau cu limitări legate de vârstă. Recomandările WCAG promovează accesibilitatea la nivelul întregii game de conținut web (text, imagini, audio și video) și de aplicații web. Recomandările WCAG pot fi testate cu precizie, sunt simplu de înțeles și de utilizat și oferă dezvoltatorilor web flexibilitate pentru a inova. De asemenea, au fost aprobate recomandările WCAG 2.0, ca [ISO/IEC 40500:2012.](http://www.iso.org/iso/iso_catalogue/catalogue_tc/catalogue_detail.htm?csnumber=58625/)

Recomandările WCAG vizează în special barierele întâmpinate la accesarea conținutului web de către persoanele cu dizabilități vizuale, auditive, fizice, cognitive și neurologice, precum și de către utilizatorii mai vârstnici ai internetului, care au nevoi de accesibilitate. Recomandările WCAG 2.0 definesc caracteristicile conținutului accesibil:

- <span id="page-44-0"></span>Perceptibil (de exemplu, prin posibilitatea de a asigura alternative de text pentru imagini, subtitluri pentru conținutul audio, adaptabilitatea prezentărilor și contrastul culorilor)
- **· Operabil** (prin posibilitatea de a asigura accesul la tastatură, contrastul culorilor, temporizarea la operațiile de intrare, evitarea blocării și capacitatea de navigare)
- **· Inteligibil** (prin posibilitatea de a asigura lizibilitatea, predictibilitatea și asistența la operațiile de intrare)
- **Robust** (de exemplu, prin posibilitatea de a asigura compatibilitatea cu tehnologiile de asistare)

### **Legislație și reglementări**

Accesibilitatea la tehnologia informației și la informații a devenit un subiect cu o importanță legislativă din ce în ce mai mare. Această secțiune oferă legături la informații despre cele mai importante legi, reglementări și standarde.

- **Statele Unite**
- **[Canada](http://www8.hp.com/us/en/hp-information/accessibility-aging/legislation-regulation.html#canada)**
- **[Europa](http://www8.hp.com/us/en/hp-information/accessibility-aging/legislation-regulation.html#europe)**
- **Marea Britanie**
- **Australia**
- [În întreaga lume](http://www8.hp.com/us/en/hp-information/accessibility-aging/legislation-regulation.html#worldwide)

#### **Statele Unite**

Secțiunea 508 din Legea reabilitării specifică faptul că agențiile trebuie să identifice standardele care se aplică pentru achizițiile de produse TIC, să efectueze cercetări de piață pentru a stabili disponibilitatea produselor si serviciilor accesibile și să documenteze rezultatele cercetării lor de piață. Următoarele resurse furnizează asistență pentru îndeplinirea cerințelor Secțiunii 508:

- www.section508.gov
- Cumpărături accesibile

Consiliul de acces din SUA (US Access Board) actualizează în momentul de față standardele din Secțiunea 508. Acest efort se va concentra asupra noilor tehnologii și asupra altor domenii în care standardele trebuie să fie modificate. Pentru mai multe informații, consultați Secțiunea 508 - reîmprospătare.

Secțiunea 255 din Legea telecomunicațiilor cere ca produsele și serviciile de telecomunicații să fie accesibile persoanelor cu dizabilități. Reglementările FCC acoperă toate elementele hardware și software ale echipamentelor de rețele telefonice și ale echipamentelor de telecomunicații utilizate la domiciliu sau la birou. Astfel de echipamente includ telefoane, receptoare wireless, aparate de fax, roboți telefonici și pagere. De asemenea, reglementările FCC acoperă serviciile de telecomunicații de bază și speciale, inclusiv apelurile telefonice obișnuite, apelurile în așteptare, apelarea rapidă, redirecționarea apelurilor, asistența de directoare furnizată de computere, monitorizarea apelurilor, identificarea apelantului, urmărirea apelurilor și apelarea repetată, precum și sistemele de poștă vocală și de răspuns vocal interactiv, care oferă apelanților meniuri cu opțiuni. Pentru mai multe informații, accesați Comisia Federală pentru Comunicații, Secțiunea 255 - informații.

#### **Legea privind accesibilitatea comunicatiilor și conținutului video în secolul 21 (21st Century Communications and Video Accessibility Act - CVAA)**

CVAA actualizează legea comunicațiilor federale pentru a spori accesul persoanelor cu dizabilități la comunicațiile moderne, actualizând legile din anii 1980 și 1990 privind accesibilitatea, pentru a include noile <span id="page-45-0"></span>inovații ale tehnologiilor digitale, de bandă largă și mobile. Reglementările sunt impuse de Comisia Federală pentru Comunicații (FCC) și sunt documentate ca 47 CFR Partea 14 și Partea 79.

Recomandările FCC legate de CVAA

Alte legi și inițiative din S.U.A.

Legea privind americanii cu dizabilități (Americans with Disabilities Act - ADA), Legea telecomunicațiilor (Telecommunications Act), Legea reabilitării (Rehabilitation Act) și altele

#### **Canada**

Legea privind accesibilitatea pentru persoanele din Ontario cu dizabilități (Accessibility for Ontarians with Disabilities Act - AODA) a fost stabilită pentru a dezvolta și implementa standarde de accesibilitate pentru realizarea de bunuri, servicii și facilități accesibile persoanelor din Ontario cu dizabilități și pentru a asigura implicarea persoanelor cu dizabilități în dezvoltarea standardelor de accesibilitate. Primul standard din AODA este standardul privind serviciile pentru clienți; totodată, sunt în curs de elaborare și standarde pentru transport, angajare, informații și comunicații. Legea AODA se aplică guvernului din Ontario, Corpului legislativ, fiecărei organizații desemnate pentru sectorul public și fiecărei alte persoane sau organizații care furnizează bunuri, servicii sau facilități pentru public sau pentru terți și care are cel puțin un angajat în Ontario; și măsurile privind accesibilitatea trebuie să fie implementate pe 1 ianuarie 2025 sau înainte de această dată. Pentru mai multe informații, mergeți la Accessibility for Ontarians with Disability Act (AODA).

#### **Europa**

Ordinul 376 UE, ETSI - Raport tehnic, ETSI DTR 102 612: "Factori umani; cerințe de accesibilitate la nivel european pentru achiziția publică de produse și servicii din domeniul TIC (Ordinul Comisiei Europene M 376, Faza 1)" a fost lansat.

Context: cele trei Organizații de standardizare europene au constituit două echipe cu proiecte paralele, care să efectueze sarcinile specificate în "Ordinul 376 pentru CEN, CENELEC și ETSI, în sprijinul cerințelor de accesibilitate pentru achiziția publică de produse și servicii din domeniul TIC" al Comisiei Europene.

Grupul de specialiști ETSI TC Human Factors Specialist Task Force 333 a elaborat ETSI DTR 102 612. Mai multe detalii despre activitățile efectuate de echipa STF333 (de exemplu, termeni de referință, specificații despre activitățile detaliate, planificarea în timp a activităților, schițe anterioare, lista de comentarii primite și mijloacele de contactare a grupului) pot fi găsite la Special Task Force 333.

Activitățile legate de evaluarea testelor corespunzătoare și a schemelor de conformitate au fost efectuate în cadrul unui proiect paralel, detaliat în CEN BT/WG185/PT. Pentru informații suplimentare, accesați site-ul web al echipei de proiect CEN. Cele două proiecte sunt coordonate îndeaproape.

- Echipa de proiect CEN
- Ordinul Comisiei Europene pentru accesibilitate electronică (PDF, 46 KB)
- Comisia optează pentru o abordare atentă a problemei accesibilității electronice

#### **Marea Britanie**

Legea privind discriminarea dizabilităților din 1995 (Disability Discrimination Act - DDA) a fost adoptată pentru a asigura posibilitatea ca site-urile web să fie accesibile utilizatorilor nevăzători și cu dizabilități din Marea Britanie.

● Politici ale W3C în Marea Britanie

#### **Australia**

Guvernul australian și-a anunțat planul de a implementa Recomandările privind accesibilitatea conținutului web (Web Content Accessibility Guidelines 2.0).

Toate site-urile web ale guvernului australian vor necesita conformitate de tip Level A în 2012 și de tip Double A în 2015. Noul standard înlocuiește WCAG 1.0, care a fost introdus ca o cerință pentru agenții în 2000.

#### <span id="page-46-0"></span>**În întreaga lume**

- JTC1 Grupul de lucru special privind accesibilitatea (Special Working Group on Accessibility SWG-A)
- G3ict: Inițiativa globală pentru TIC inclusiv (Global Initiative for Inclusive ICT)
- Legislatia italiană privind accesibilitatea
- Inițiativa de accesibilitate web (Web Accessibility Initiative WAI) a W3C

# **Resurse și legături utile privind accesibilitatea**

Următoarele organizații pot fi resurse utile pentru informații despre dizabilități și limitări legate de vârstă.

### **Organizații**

- Asociația americană a persoanelor cu dizabilități (American Association of People with Disabilities -AAPD)
- Asociația programelor privind legile referitoare la tehnologiile de asistare (The Association of Assistive Technology Act Programs - ATAP)
- Asociația persoanelor care suferă de pierderea auzului, din America (Hearing Loss Association of America - HLAA)
- Centrul de asistență tehnică și instruire în tehnologia informației (Information Technology Technical Assistance and Training Center - ITTATC)
- **Lighthouse International**
- Asociația națională a surzilor (National Association of the Deaf)
- Federația națională a nevăzătorilor (National Federation of the Blind)
- Societatea de inginerie și tehnologie de asistare pentru reabilitare din America de Nord (Rehabilitation Engineering & Assistive Technology Society of North America - RESNA)
- Telecommunications for the Deaf and Hard of Hearing, Inc. (TDI)
- Inițiativa de accesibilitate web (Web Accessibility Initiative WAI) a W3C

### **Instituții educaționale**

- Universitatea de Stat din California, Northridge, Centrul pentru dizabilități (CSUN)
- Universitatea din Wisconsin Madison, Centrul de urmărire
- Universitatea din Minnesota Programul de acomodare la computer

### **Alte resurse privind dizabilitățile**

- · Programul de asistență tehnică ADA (Americans with Disabilities Act)
- Rețeaua Afaceri și dizabilități (Business & Disability)

**MOTĂ:** Aceasta nu este o listă exhaustivă. Aceste organizații sunt indicate numai în scopuri informaționale. Compania HP nu își asumă nicio responsabilitate pentru informațiile sau contactele pe care le puteți găsi pe Internet. Lista de pe această pagină nu implică niciun gir din partea companiei HP.

- <span id="page-47-0"></span>**EnableMart**
- Forumul European pentru Dizabilități (European Disability Forum)
- Rețeaua de acomodare la serviciu (Job Accommodation Network)
- Microsoft Enable
- Departamentul de Justiție al S.U.A. Un ghid despre legile privind drepturile persoanelor cu dizabilități (A Guide to disability rights Laws)

### **Legături HP**

[Formularul nostru web de contact](https://h41268.www4.hp.com/live/index.aspx?qid=11387)

Ghid HP pentru siguranță și confort

Vânzări HP în sectorul public

# **Contactarea serviciului de asistență**

**WOTĂ:** Asistența este numai în limba engleză.

- În atenția clienților care sunt surzi sau au deficiențe de auz și care au întrebări despre asistența tehnică sau accesibilitatea produselor HP:
	- Utilizați TRS/VRS/WebCapTel pentru a apela (877) 656-7058, de luni până vineri, între orele 6 și 21, Ora regiunii muntoase.
- Clienții care au alte dizabilități sau limitări legate de vârstă și care au întrebări despre asistența tehnică sau accesibilitatea produselor HP, sunt rugați să aleagă una din următoarele opțiuni:
	- Apelați (888) 259-5707, de luni până vineri, între orele 6 și 21, Ora regiunii muntoase.
	- Completați Formularul de contact pentru persoane cu dizabilități sau limitări legate de vârstă.

# <span id="page-48-0"></span>**Index**

#### **A**

accesibilitate [34](#page-41-0) actualizarea computerului [21](#page-28-0) actualizări [3](#page-10-0) alimentare, conectare [9](#page-16-0) asamblarea computerului [8](#page-15-0) asistență [1](#page-8-0) asistență pentru clienți, accesibilitate [40](#page-47-0) asistență tehnică [25](#page-32-0) Asociația internațională a specialistilor în accesibilitate [35](#page-42-0)

#### **C**

#### **D**

depanare [23](#page-30-0) la pornire [23](#page-30-0)

pe parcursul funcționării [24](#page-31-0) Reparare de către client [24](#page-31-0) dezactivarea dispozitivelor Bluetooth [10](#page-17-0) diagnosticare [2](#page-9-0) disc cu drivere HP configurarea RHEL [19](#page-26-0) configurarea sistemului Ubuntu [20](#page-27-0) configurarea SLED [19](#page-26-0) disc cu drivere Red Hat Linux, configurare RHEL [19](#page-26-0) dispozitiv de blocare cu cablu [14](#page-21-0) dispozitive Bluetooth conectare [9](#page-16-0) dezactivare [10](#page-17-0) documentație [2](#page-9-0)

#### **E**

evaluarea nevoilor de accesibilitate [35](#page-42-0)

#### **H**

HP PC Hardware Diagnostics UEFI descărcare [29](#page-36-0) pornire [28](#page-35-0) utilizare [28](#page-35-0) HP PC Hardware Diagnostics Windows descărcare [27](#page-34-0) instalare [28](#page-35-0) utilizare [27](#page-34-0)

#### **Î**

întreținere, rutină [32](#page-39-0) întreținerea de rutină [32](#page-39-0) curățarea monitorului [33](#page-40-0) curățarea mouse-ului [33](#page-40-0) curățarea șasiului [32](#page-39-0) curățarea tastaturii [32](#page-39-0) siguranța în timpul curățării [32](#page-39-0)

#### **L**

linkuri Certificare Red Hat [19](#page-26-0)

Descărcări de software și drivere [18](#page-25-0) HP.com [13](#page-20-0) Matrice de hardware Linux pentru computere HP [18](#page-25-0) pagina de căutare a buletinului de certificare SUSE [19](#page-26-0) Serviciul HP Reparare de către client [24](#page-31-0) Ubuntu [20](#page-27-0) Linux configurare [18](#page-25-0) Discuri cu drivere Linux HP [18](#page-25-0) drivere pentru grafică brevetate [20](#page-27-0) RHEL [19](#page-26-0) soluții [18](#page-25-0)

#### **M**

monitoare adăugare [11](#page-18-0) conectare [14](#page-21-0) configurare [11,](#page-18-0) [14](#page-21-0) etapele adăugării modelului de intrare [11](#page-18-0) etapele adăugării modelului de performanţă [12](#page-19-0) etapele adăugării monitoarelor [11](#page-18-0) identificarea cerințele de conectare [13](#page-20-0) introducerea plăcii video în conectori [13](#page-20-0) personalizarea monitorului [14](#page-21-0) procesul de planificare [13](#page-20-0) setarea monitorului [14](#page-21-0)

#### **O**

oprire computer [23](#page-30-0)

#### **P**

plăci video introducerea în conectorii monitorului [13](#page-20-0)

Politica de asistare a companiei HP [34](#page-41-0) procedura de configurare [8](#page-15-0) produs informații [1](#page-8-0)

#### **R**

reciclare [15](#page-22-0) recuperare [16](#page-23-0) Reparare de către client [24](#page-31-0) restaurare [16](#page-23-0) resurse, accesibilitate [39](#page-46-0) resurse HP [1](#page-8-0) RHEL configurare [19](#page-26-0) disc cu drivere HP [19](#page-26-0) disc cu drivere Red Hat Linux [19](#page-26-0) Linux [19](#page-26-0)

#### **S**

Secțiunea 508 - standarde de accesibilitate [36](#page-43-0), [37](#page-44-0) securitate [14](#page-21-0) setări Remote HP PC Hardware Diagnostics UEFI particularizare [30](#page-37-0) utilizare [29](#page-36-0) Sisteme Linux gata de execuție creare disc [18](#page-25-0) Versiuni de Linux [18](#page-25-0) SLED configurare [19](#page-26-0) disc cu drivere HP [19](#page-26-0) specificații mediu [6](#page-13-0) produs [6](#page-13-0) standarde și legislație, accesibilitate [36](#page-43-0)

#### **T**

TA (tehnologie de asistare) găsire [35](#page-42-0) scop [34](#page-41-0) tehnologie de asistare (TA) găsire [35](#page-42-0) scop [34](#page-41-0)

#### **U**

Ubuntu configurare [20](#page-27-0) disc cu drivere HP [20](#page-27-0) url-uri HP.com [13](#page-20-0) URL-uri Certificare Red Hat [19](#page-26-0) Descărcări de software și drivere [18](#page-25-0) Matrice de hardware Linux pentru computere HP [18](#page-25-0) pagina de căutare a buletinului de certificare SUSE [19](#page-26-0) Serviciul HP Reparare de către client [24](#page-31-0) Ubuntu [20](#page-27-0)

### **V**

ventilație [7](#page-14-0)

#### **W**

WLAN, dezactivare [10](#page-17-0)